ČESKÁ ZEMĚDĚLSKÁ UNIVERZITA V PRAZE

FAKULTA ŽIVOTNÍHO PROSTŘEDÍ

KATEDRA PROSTOROVÝCH VĚD

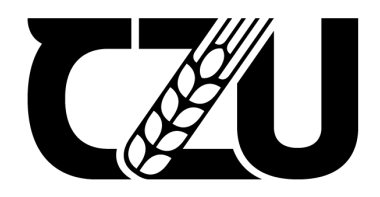

# *VAL* Česká zemědělská<br>Žilo – univerzita v Praze

# MOBILNÍ APLIKACE PRO MAPOVÁNÍ HRANIC CHRÁNĚNÝCH ÚZEMÍ

BAKALÁŘSKÁ PRÁCE

VEDOUCÍ PRÁCE: ING. KATEŘINA GDULOVÁ

BAKALANT: MAGDALÉNA TOMEČKOVÁ

2020/2021

# ČESKÁ ZEMĚDĚLSKÁ UNIVERZITA V PRAZE

Fakulta životního prostředí

# ZADÁNÍ BAKALÁŘSKÉ PRÁCE

Magdaléna Tomečková

Geografické informační systémy a dálkový průzkum Země v životním prostředí

Název práce

Mobilní aplikace pro mapování hranic chráněných území

Název anglicky

#### Mobile application for mapping the boundaries of protected areas

#### Cíle práce

Cílem práce je vyvtořit mobilní GIS aplikaci umožňující kontrolu stavu značení chráněných území, evidenci závad i nově instalovaných prvků. Součástí práce bude také vytvoření webového rozhraní pro správu značení.

Formulace dílčích cílů je úkolem autorky.

#### **Metodika**

Řešení bude provedeno pro modelové území a data hlavního města Praha. V rámci zpracování budou použita data o sloupcích s tabulemi značícími chráněná území, poskytne Magistrát hl.města Praha, odbor ochrany prostředí. Bude proveden návrh struktury a realizace databáze těchto prvků. Příprava dat zahrnuje mimo jiné i revizi současných dat/záznamů pro potřeby navržené struktury databáze, tak aby bylo možno zaznamenávat údaje o stavu značení a přidávat nové záznamy.

Bude připravena mobilní aplikace pro záznam dat v terénu, i webové mapové rozhraní pro správu dat. K řešení bude využita platforma ArcGIS (ArcGIS online, ArcGIS Collector).

Konkrétní podoba řešení jak databázové struktury, tak uživatelského rozhraní, bude řešena v koordinaci se zmiňovaným odborem ochrany prostředí a přizpůsobena požadavkům na praktické využití výstupů BP.

#### Doporučený rozsah práce

30 stran

Klíčová slova Formulace klíčových slov je úkolem autorky

#### Doporučené zdroje informací

AANENSEN, D. M., HUNTLEY, D. M., FEIL, E. J., & SPRATT, B. G., 2009: EpiCollect: linking smartphones to web applications for epidemiology, ecology and community data collection. PloS one, 4(9), e6968. DOBEŠOVÁ Z., 2004: Databázové systémy v GIS. Univerzita Palackého v Olomouci. ISBN 80-244-0891-0 FU, P., 2018: Getting to Know Web GIS. ESRI Press, USA

Předběžný termín obhajoby 2020/21 LS - FŽP

Vedoucí práce Ing. Kateřina Gdulová

Garantující pracoviště Katedra prostorových věd

Elektronicky schváleno dne 23. 3. 2021

doc. Ing. Petra Šímová, Ph.D. Vedoucí katedry

Elektronicky schváleno dne 24. 3. 2021

prof. RNDr. Vladimír Bejček, CSc. Děkan

V Praze dne 24, 03, 2021

# PROHLÁŠENÍ

Prohlašuji, že jsem bakalářskou práci na téma: "Mobilní aplikace pro mapování hranic chráněných území" vypracovala samostatně a citovala jsem všechny informační zdroje, které jsem v práci použila a které jsem rovněž uvedla na konci práce v seznamu použitých informačních zdrojů.

Jsem si vědoma, že na moji bakalářskou práci se plně vztahuje zákon č. 121/2000 Sb., o právu autorském, o právech souvisejících s právem autorským a o změně některých zákonů, ve znění pozdějších předpisů, především ustanovení § 35 odst. 3 tohoto zákona, tj. o užití tohoto díla.

Jsem si vědoma, že odevzdáním bakalářské práce souhlasím s jejím zveřejněním podle zákona č. 111/1998 Sb., o vysokých školách a o změně a doplnění dalších zákonů, ve znění pozdějších předpisů, a to i bez ohledu na výsledek její obhajoby.

Svým podpisem rovněž prohlašuji, že elektronická verze práce je totožná s verzi tištěnou a že s údaji uvedenými v práci bylo nakládáno v souvislosti s GDPR.

V Praze

# PODĚKOVÁNÍ

Chtěla bych na tomto místě poděkovat vedoucí práce, Ing. Kateřině Gdulové, za vedení této práce, věcné rady a připomínky, trpělivost a motivující přístup. Dále patří poděkování mé rodině, blízkým a všem, kdo mě během práce podporovali.

#### ABSTRAKT

Bakalářská práce se zabývá přípravou mobilní aplikace, která bude využívaná pro mapování a správu značení hranic chráněných území na území hlavního města Prahy. Rešeršní část práce je zaměřena na mobilní aplikace a jejich využití, software ArcGIS, věnuje se firmě Esri jako takové, zejména v souvislosti s jejími produkty, mezi které patří ArcGIS Online, ArcGIS Collector a další, a dále se zaměřuje na chráněná území v České republice, respektive na území hlavního města Prahy. Byla vytvořena funkční praktická aplikace s přívětivým uživatelským rozhraním, která na podkladě topografické a ortofotomapy zobrazuje zvláště chráněná území a hlavně umístění a vlastnosti stávajícího tabulového značení hranic těchto území. Aplikace umožňuje zaznamenávat nové či editovat stávající prvky. K jednotlivým prvkům je možné přidávat přílohy, nejčastěji ve formě fotografie, jako fotodokumentaci stavu v terénu. Kromě mobilní aplikace je připravena také webová mapová aplikace.

# KLÍČOVÁ SLOVA:

ArcGIS Online, GIS, sběr dat, aplikace na mapování, chráněná území

#### ABSTRACT

This bachelor's thesis deals with preparing a mobile application that will be used for mapping and managing the border markers of protected areas in the capital city of Prague. The review is focused on mobile applications and their use cases, ArcGIS software, Esri company itself, especially in connection with its products, which include ArcGIS Online, ArcGIS Collector and others, and also focuses on protected areas in the Czech Republic, respectively in the territory of the capital city of Prague. A functional practical application with a friendly user interface was created, which, on the topographic and orthophotomap basemaps, shows specially protected areas and especially the location and properties of the existing border markers of these areas. The application allows to record new or edit existing features. It is possible to add attachments to individual features, most often in the form of a photograph, as photo documentation. In addition to the mobile application, a web map application is also ready for use.

#### KEYWORDS:

ArcGIS Online, GIS, data collection, application for monitoring, protected areas

# OBSAH

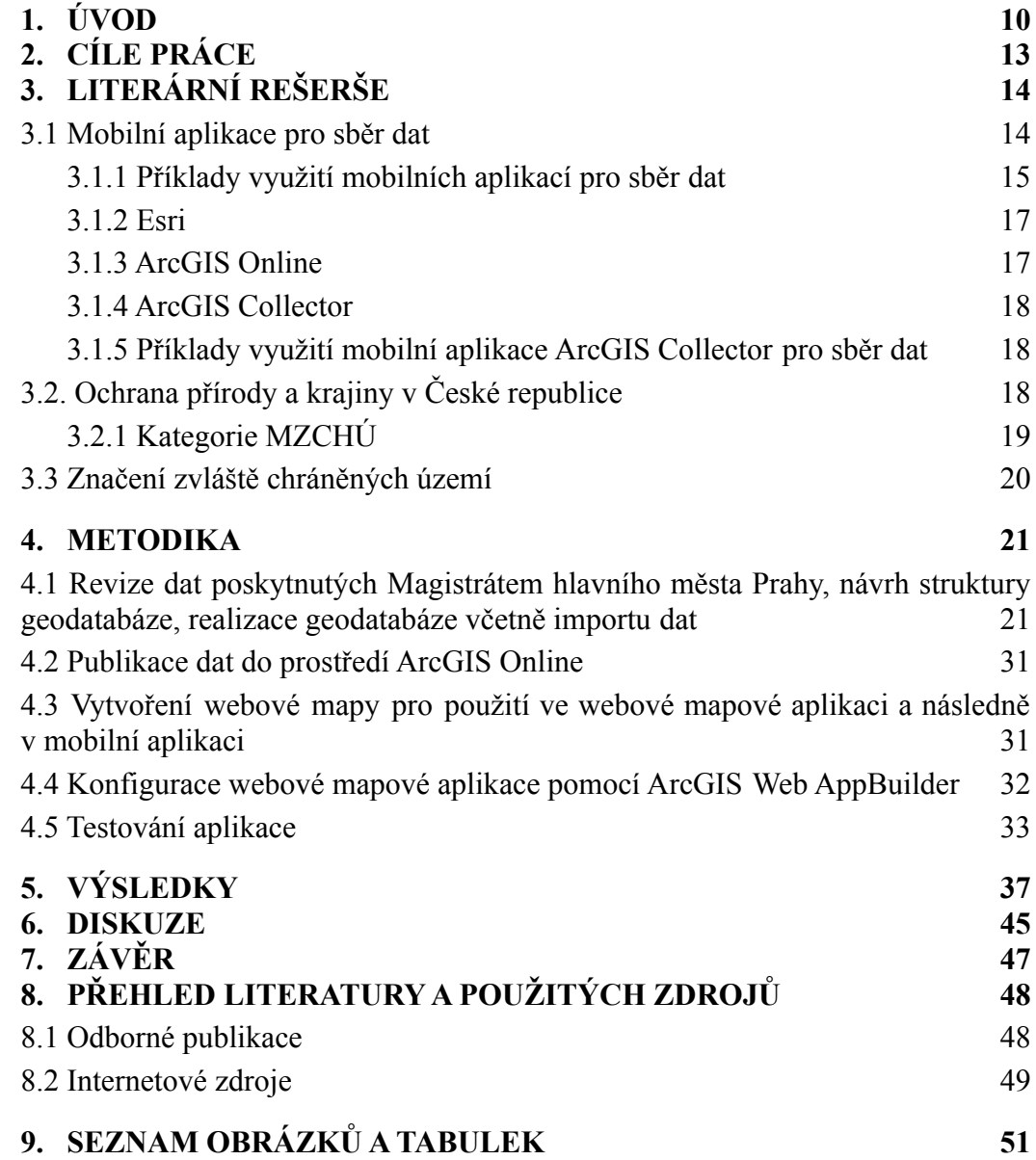

# PŘEHLED POUŽITÝCH ZKRATEK

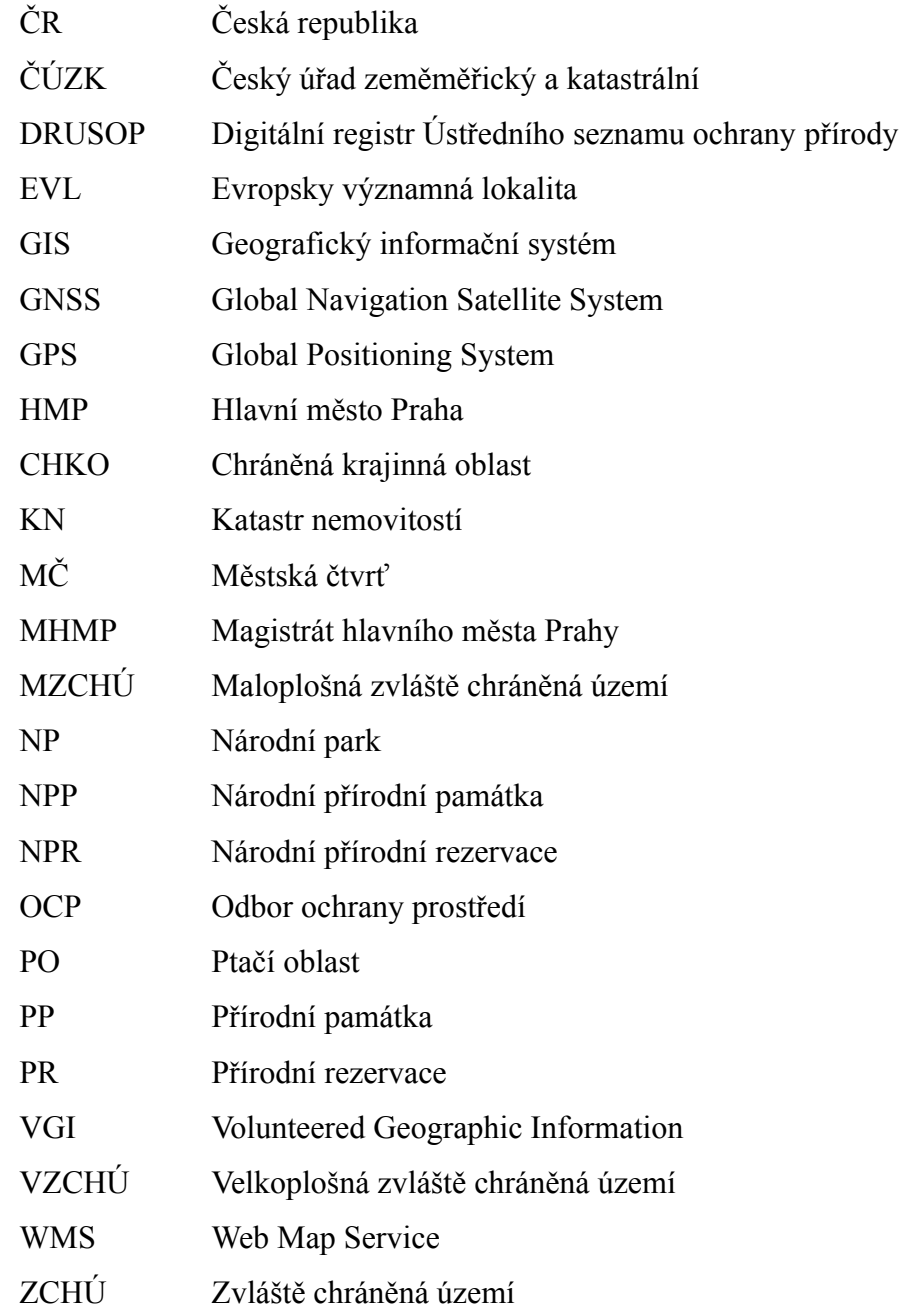

#### <span id="page-9-0"></span>1. ÚVOD

Mobilní telefony se staly neoddělitelnou součástí každodenního života a mají obrovský dopad na způsoby moderní komunikace v současném světě. Zásadním zlomem pro jejich široké využití byl rozvoj tzv. smartphonu, tedy telefonu s operačním systémem, který umožňuje používání nejrůznějších aplikací, což bylo dříve možné jen na stolním počítači. Dalším zlomem bylo, dnes už zcela běžné, osazení telefonu GPS (GNSS) přijímačem. Tato kombinace dělá ze smartphonu užitečný a dostupný nástroj pro mapování a sběr dat v terénu.

V oblasti ochrany přírody a obecně ve správě chráněných území je mapování a sběr dat v terénu běžnou činností. Ovšem před nástupem smartphonů byl postup sběru prostorových dat značně složitější. Zahrnoval ruční zaznamenávání informací o poloze, kdy pracovníci měli k dispozici mapu, turistickou GPS, popřípadě přesnější GNSS přijímač, a využívali papírové terénní zápisníky, často v kombinaci s fotoaparátem a dalšími nástroji pro měření. Terénní zápisky byly po návratu do kanceláře přepisovány do digitální podoby a párovány k informacím o poloze. V současné době mohou být tyto dílčí a oddělené kroky realizovány jedním zařízením a v případě připojení k internetu dokonce mohou být aktuálně zaznamenaná data okamžitě dostupná i dalším pracovníkům.

Existuje spousta mobilních GIS aplikací, které se liší uživatelským rozhraním, nastavením, funkcemi i možnostmi. Mohou se lišit v kompatibilitě s datovými formáty, v závislosti na síťovém připojení, nebo v tom, jakou geometrii a kolik atributů umí zaznamenávat. Některé aplikace jsou napojené na komerční placené softwary, kdežto jiné aplikace zobrazí nasbíraná data ve volně dostupných softwarech bez problémů. V této práci byla použita aplikace ArcGIS Collector, ke které se váže i platforma ArcGIS Online.

ArcGIS Online je nástroj od Esri, světového lídra na trhu s geografickými informačními systémy, díky kterému může uživatel vytvářet, prohlížet si, upravovat,

publikovat a hlavně sdílet data, interaktivní mapy a webové aplikace s ostatními uživateli v prostředí internetu (Esri, ©2020a).

ArcGIS Collector je mobilní aplikace pro sběr dat. Díky této aplikaci může uživatel zaznamenávat a editovat prvky i jejich atributy, může pořizovat fotografie, a tak pracovat s vytvořenou webovou mapou (Esri, ©2020b). Ovládání a práci v aplikaci zvládne prakticky každý, protože její uživatelské rozhraní je jednoduché a dá se v něm intuitivně pohybovat. Pokud je při práci dostupné síťové připojení, jsou data z aplikace okamžitě nahrána na web a aktualizována na všech zařízeních. Je možné si nainstalovat jak starší verzi Collector Classic, tak i novější verzi ArcGIS Collector.

Pracovníci v oblasti ochrany přírody a krajiny řeší, kromě sběru dat o konkrétních rostlinných nebo živočišných druzích, také správu a evidenci různých zařízení. Například mohou zaznamenávat údaje o ptačích budkách (jejich rozmístění, jaký druh v nich hnízdí, jejich stav), evidovat památné stromy a jejich stav, nebo se starat o stav hraničních či informačních tabulí v chráněných územích.

Zvláště chráněná území v ČR se dělí na velkoplošná (VZCHÚ) a maloplošná MZCHÚ). Do VZCHÚ spadají národní parky (NP) a chráněné krajinné oblasti (CHKO), do MZCHÚ patří národní přírodní rezervace (NPR), národní přírodní památky (NPP), přírodní rezervace (PR) a přírodní památky (PP). Při vstupu do Evropské unie se ke stávajícím chráněným územím ještě přidala soustava [NATURA](http://poradme.se/index.php?title=NATURA_2000_(pojem_ze_slovn%C3%AD%C4%8Dku)) 2000, se dvěma kategoriemi, a to Evropsky významnou lokalitou (EVL) a ptačí oblastí (PO). V ČR se celkem nachází 2 639 MZCHÚ, z toho 93 na území hlavního města Prahy. Nachází se tu 69 přírodních památek, 8 národních přírodních památek a 16 přírodních rezervací. Dále na území hlavního města Prahy zasahuje 1 velkoplošné zvláště chráněné území (VZCHÚ), a to CHKO Český kras (AOPK ČR, ©2021).

K označení ZCHÚ v terénu se používají dle kategorií tabule s velkým nebo s malým státním znakem ČR, tabule buď jen s kategorií, nebo tabule s kategorií a názvem, případně označení lokality NATURA 2000. Dále se k označení hranic používají červené pruhy na sloupcích či hraničních stromech (AOPK ČR, ©2020a).

Cílem této práce je využít možností mobilních GIS aplikací k mapování a ke správě značení hranic chráněných území. Aplikace bude připravována v kooperaci s pracovníky odboru ochrany prostředí Magistrátu hlavního města Prahy, s důrazem nejen na praktické využití aplikace, ale i na revizi poskytnutých dat a možnost budoucího rozšíření navrženého řešení o další jevy či území.

# <span id="page-12-0"></span>2. CÍLE PRÁCE

Cílem bakalářské práce je příprava praktické mobilní aplikace, která umožní mapovat a spravovat značení hranic chráněných území na území hlavního města Prahy. Řešení bude univerzální, umožňující rozšíření o data z dalších lokalit, či krajů, případně o data jiných jevů.

Dílčí cíle:

- Revize dat poskytnutých Magistrátem hlavního města Prahy, návrh struktury geodatabáze, realizace geodatabáze včetně importu dat
- Publikace dat do prostředí ArcGIS Online
- Vytvoření webové mapy pro použití ve webové mapové aplikaci a následně v mobilní aplikaci
- Konfigurace webové mapové aplikace pomocí ArcGIS Web AppBuilder
- Testování aplikace

Pro snadnou orientaci v terénu bude mít aplikace připravené podkladové vrstvy a bude umět zaznamenávat nové prvky či editovat stávající prvky. Mobilní i mapová aplikace budou testovány a konzultovány s kontaktními pracovníky.

# <span id="page-13-0"></span>3. LITERÁRNÍ REŠERŠE

#### <span id="page-13-1"></span>3.1 Mobilní aplikace pro sběr dat

Na trhu existuje mnoho mobilních aplikací, které umožňují sběr dat v terénu, rozsáhlý přehled včetně základních informací o aplikacích uvádí např. Nowak et al. (2020), nebo Folejtar (2020). Každá aplikace má své uživatelské rozhraní, nastavení, svůj vzhled, výhody i nevýhody, některá umí bez problémů zobrazit nasbíraná data v desktopové verzi, některá sbírá data různých geometrií a dokáže pracovat s více atributy, některá má tu možnost fungovat i offline, některá je kompatibilní jen s určitými datovými formáty (Nowak et al., 2020). Jedná se například o Survey123 for ArcGIS a NextGIS Mobile, které jsou závislé na placeném komerčním softwaru, dále o GEOPAPARAZZI, gvSIG a QField, jež jsou závislé na volně dostupném softwaru, poté o MapIt GIS, SW MAPS, CYBER TRACKER a Locus GIS které jsou nezávislé na softwaru a data může uživatel otevřít jak na komerčním placeném softwaru, tak i na tom volně dostupném, a mnoho dalších (Folejtar, 2020).

Na následujících aplikacích je poukázáno na některé základní informace. QField je volně dostupná aplikace pro Android, která může být upravována a vylepšována přímo jejími uživateli. Tato aplikace spolupracuje s desktopovým volně dostupným softwarem QGIS a nevyžaduje registraci ani účet. Funguje v online i offline režimu (https://qfield.org). Mapit Spatial, nástupce MapIt GIS, je aplikace pro Android, která je volně stažitelná, ovšem k použití všech funkcí je nutné zakoupit roční předplatné. Spolupracuje s cloudovými úložišti a nabízí široký výběr podkladových map. Umožňuje vkládání mediálních souborů a zvládá přečíst čárové kódy. Funguje v online i offline režimu (https://spatial.mapitgis.com). Locus GIS je dalším příkladem volně stažitelné aplikace vyvinuté pro Android. Poskytuje mnoho podkladových map, ovšem některé z nich mohou být placené. Umožňuje vytvoření úplně nové vrstvy a při pohybu v terénu zobrazuje kompas. Funguje v online i offline režimu (http://www.locusgis.com). Za zmínku ještě stojí aplikace ArcPad, která byla vyvinuta pro Windows Mobile. Tato aplikace byla pravděpodobně jednou z prvních mobilních aplikací vůbec (Nowak et al., 2020).

Jako jednu z hlavních výhod u zmíněných aplikací bych uvedla fakt, že uživatel si může vybírat, jestli chce pracovat s aplikací propojenou s komerčním placeným softwarem, nebo s aplikací nezávislou na komerčním placeném softwaru. Další výhodou je dostupnost aplikací, tudíž potenciální zapojení veřejnosti a dobrovolníků do sběru dat. Data získaná od dobrovolníků, pořízená na jejich vlastní vybavení během jejich volného času, se nazývají Volunteered Geographic Information, zkráceně VGI (Goodchild, 2007). Vzorným případem je OpenStreetMap, hojně využívaný i v ČR (Lindgren, 2017). Co se týče mobilní aplikace použité v této práci, byla vybrána aplikace ArcGIS Collector od Esri. Tato aplikace je sice stažitelná zdarma, ovšem pro další práci je zapotřebí mít Esri účet, který je již placený, tudíž se jedná o aplikaci závislou na komerčním placeném softwaru.

#### <span id="page-14-0"></span>3.1.1 Příklady využití mobilních aplikací pro sběr dat

Koncem prvního desetiletí 21. století, tedy kolem roku 2010, byl zaznamenán velmi rychlý nástup mobilních zařízení, které umožňují efektivní sběr prostorových dat (De Paor et al., 2009; Whitmeyer et al., 2010; Kennedy et al., 2012; Whitmeyer et al., 2019). V dnešní době moderních technologií je využití těchto mobilních aplikací skutečně rozsáhlé. Díky mobilním aparátům, se kterými se snadno manipuluje a již v sobě mají zavedené určování GPS polohy, se pracovníkům velmi ulehčila práce v terénu, a nejen v něm. Data z mobilních aplikací jsou zobrazitelná a zpracovatelná v desktopových verzích bez problémů, tudíž se dá vyhnout složitému přesouvání a přepisování dat. Ovšem v mnoha vědeckých publikacích nejsou v metodické části použité mobilní aplikace popsané. Popis použitých mobilních aplikací byl spíše dohledán ve článcích, které se zabývaly přímo tvorbou a vlastním vývojem aplikace pro nějaký specifický cíl práce (Nowak et al., 2020).

Jelikož je ke sběru dat zapotřebí jen smartphone s nainstalovanou aplikací, může se na této činnosti podílet opravdu skoro každý. Je mnoho programů, které fungují právě s pomocí mobilních aplikací a kde se sběru dat mohou účastnit i dobrovolníci. Sbírají nové záznamy, ověřují a aktualizují ty stávající v reálném čase v terénu, pracují s atributy, pořizují přílohy např. ve formě fotografií, a své výsledky posílají zpět na webový server přes bezdrátové připojení (Tsou, 2004). Jako příklad uveďme

aplikace na pozorování ptáků (eBird, https://ebird.org/home), na zaznamenávání rostlinných a živočišných druhů (americký iNaturalist, https://www.inaturalist.org/, a český BioLog, https://biolog.nature.cz/), nebo na hlášení černých skládek (ZmapujTo, http://www.zmapujto.cz/). V humanitních oborech mohou být jako příklad uvedeny aplikace na mapování dostupnosti služeb, viz. níže uvedená aplikace m-SportGIS (Freire et al., 2014). Současným příkladem jsou mobilní aplikace, které mají bojovat proti šíření pandemie (eRouška, https://erouska.cz/). Specifickým příkladem sběru prostorových dat je projekt s celosvětovou komunitou, OpenStreetMap (https://www.openstreetmap.org). Ačkoliv se může zdát, že dnešní mobilní aplikace už umí všechno potřebné, v této oblasti jsme stále ve výzkumu a ve vývoji.

Přímým příkladem využití je třeba Atlas Desportivo Nacional de Moçambique, neboli mozambický průzkum, který pomocí aplikace m-SportGIS shromažďoval prostorové informace o dostupnosti sportovního vyžití na svém území. Vzhledem k nedokonalému pokrytí bezdrátovým připojení, bylo potřeba, aby aplikace v terénu fungovala i offline. To je u mobilních aplikací možné. Tento průzkum to vyřešil pomocí služby Tile Map Service, která je nezávislá na síti a pracuje s ukládáním do mezipaměti dlaždic. Data se na server nahrála až po připojení (Freire et al., 2014).

Jinou ukázkou je projekt pracující s aplikací Leafsnap. Tato aplikace umí určit druh rostliny podle fotografie listu. Byla zpřístupněna veřejnosti v roce 2011 a stala se velmi oblíbenou a úspěšnou. Aplikaci si stáhlo přes milion uživatelů po celém světě. Díky nasbíraným datům je možné vidět geografické rozšíření původních i exotických druhů rostlin, čímž se dají zkoumat i změny klimatu (Kress et al., 2018).

Jak můžeme vidět, veřejnost také může mít důležitou roli ve sbírání dat pomocí mobilních aplikací a šance, že se dobrovolníci do projektů zapojí je vcelku vysoká. Větší pravděpodobnost zapojení dobrovolníků je u krátkodobých akcí, které jsou cílené na určitou skupinu lidí. Další zvýšení pravděpodobnosti zapojení veřejnosti by mohl poskytovat lákavý 3D přístup k sebraným datům (Brovelli et al., 2015).

<span id="page-16-0"></span>Esri, je soukromá společnost založená roku 1969 Jackem Dangermondem a jeho ženou Laurou Dangermondovou. Její název je složen z počátečních písmen slov Environmental Systems Research Institute, volně přeloženo Výzkumný ústav environmentálních systémů. Sídlí v USA, v Kalifornii, ve městě Redlands (Lagorio, 2013). Od roku 1969 se Esri stala světovým lídrem na trhu s geografickými informačními systémy, zkráceně GIS. Má okolo 50 poboček, 11 specializovaných výzkumných center a silnou uživatelskou základnu čítající okolo 350 000 organizací po celém světě. Jack Dangermond získal mnoho uznání a ocenění za své příspěvky v oblasti GIS a 13 čestných titulů (Esri, ©2020c).

Hlavní náplní této firmy je vyvíjení softwaru ArcGIS, který je považován za nejvýkonnější software pro mapování a prostorovou analýzu ve světě. Je využíván napříč obory, například v komerčních odvětvích, ve vládních organizacích, v průmyslu (Esri, ©2020d). Esri produkty se mohou použít jak na desktopové, tak i na serverové a mobilní platformě, jsou zpoplatněné a bohatě využívané jak v soukromém, tak i státním sektoru (Esri, ©2020e). Mezi produkty Esri patří jmenovitě například ArcGIS Desktop, ArcGIS Pro, ArcGIS Online nebo ArcGIS Collector a mnoho dalších (Esri, ©2020f).

#### <span id="page-16-1"></span>3.1.3 ArcGIS Online

ArcGIS Online je nástroj pro vytváření, prohlížení, upravování, publikaci a sdílení dat, interaktivních map a aplikací v prostředí internetu na stránkách www.arcgis.com. Jedná se o cloud, který umožňuje ukládat data a sdílet je s ostatními uživateli. Z těchto dat se mohou přímo v prostředí ArcGIS Online vytvářet webové mapy, webové aplikace a speciální forma webové aplikace, tzv. storymap, jejímž základem je ovšem výše zmíněná webová mapa (Esri, ©2020g).

#### <span id="page-17-0"></span>3.1.4 ArcGIS Collector

ArcGIS Collector je mobilní aplikace pro sběr dat. Díky této aplikaci můžeme zaznamenávat a editovat prvky a pracovat tak s vytvořenou webovou mapou. Jeho výhodou je, že má intuitivní uživatelské rozhraní, nabízí možnost dokumentování pomocí fotografií, videí, či zvukových záznamů a funguje i offline (Esri, ©2020h).

Je dostupný pro platformy Android, iOS a Windows. Samotná aplikace se dá stáhnout zdarma, ovšem k jejímu užívání je zapotřebí mít účet ArcGIS Online. Mapování může probíhat přímo v terénu i z domova.

#### <span id="page-17-1"></span>3.1.5 Příklady využití mobilní aplikace ArcGIS Collector pro sběr dat

ArcGIS Collector se hojně využívá při mapování v životním prostředí. Jako příklady zdokumentované v odborných článcích lze uvést archeologické mapování v Arménii (Lindsay et al., 2020), monitoring invazních rostlin v ČR (Müllerová et al., 2017), sběr dat pro klasifikaci a validaci multispektrálních dat z UAV (Komárek et al., 2018; Prošek et al., 2019), pozorování čmeláků (Bombus affinis) na horním toku řeky Mississippi (Turton, 2017) a další.

#### <span id="page-17-2"></span>3.2. Ochrana přírody a krajiny v České republice

Ochrana přírody a krajiny v České republice je zajišťována prostřednictvím zákona č. 114/1992 Sb., o ochraně přírody a krajiny, v platném znění, a jeho prováděcími vyhláškami 395/1992 Sb. a 45/2018 Sb. Dělí se na obecnou územní ochranu a zvláštní územní ochranu. Obecná územní ochrana zajišťuje ochranu krajiny jako celku, chrání i rostliny, živočichy a neživou přírodu (AOPK ČR, ©2020b). Zvláštní územní ochrana se vztahuje se na konkrétní území s vysokou přírodní hodnotou a zajišťuje přísnější režim ochrany. Předmětem zvláštní územní ochrany přírody a krajiny je soustava zvláště chráněných území (ZCHÚ). V České republice tvoří zvláště chráněná území šest kategorií, které jsou rozděleny do dvou úrovní, do velkoplošných zvláště chráněných území (VZCHÚ) a do maloplošných zvláště

chráněných území (MZCHÚ), přičemž každá kategorie má svá pravidla pro návštěvníky těchto míst a svůj management.

Do VZCHÚ spadají dvě kategorie, a to národní parky (NP) a chráněné krajinné oblasti (CHKO). Do MZCHÚ spadají čtyři kategorie, a to národní přírodní rezervace (NPR), přírodní rezervace (PR), národní přírodní památky (NPP), a přírodní památky (PP). Při vstupu do Evropské unie se ke stávající ochraně přírody ještě přidala soustava [NATURA](http://poradme.se/index.php?title=NATURA_2000_(pojem_ze_slovn%C3%AD%C4%8Dku)) 2000, pod kterou spadají dvě kategorie, a to Evropsky významná lokalita (EVL) a Ptačí oblast (PO) (AOPK ČR, ©2020c). EVL se často alespoň částečně překrývá se ZCHÚ, a tudíž jsou na informačních tabulích uvedeny informace o obojím.

#### <span id="page-18-0"></span>3.2.1 Kategorie MZCHÚ

První z kategorií patřících do MZCHÚ je NPR, neboli národní přírodní rezervace. Je to území mimořádných hodnot, kde jsou na přirozený reliéf s typickou geologickou stavbou vázány ekosystémy, které jsou významné a jedinečné v národním či mezinárodním měřítku. V Praze se nenachází žádná NPR.

Druhou kategorií je PR, neboli přírodní rezervace, jedná se o útvar soustředěných přírodních hodnot, kde jsou zastoupeny ekosystémy typické a významné pro příslušnou geografickou oblast. V Praze se nachází 16 PR.

Jako třetí kategorie sem patří NPP, neboli národní přírodní památka, tedy území s národním či mezinárodním ekologickým, vědeckým či estetickým významem, které vedle přírody formoval svou činností také člověk. V Praze se nachází 8 NPP.

A poslední, čtvrtá kategorie je PP, neboli přírodní památka. Je popsána jako přírodní geologický či geomorfologický útvar, naleziště nerostů nebo vzácných či ohrožených druhů ve fragmentech ekosystémů. V Praze se nachází 69 PP (AOPK ČR, ©2020d).

#### <span id="page-19-0"></span>3.3 Značení zvláště chráněných území

K označení ZCHÚ v terénu se dle vyhlášky č. 45/2018 Sb. používají u NP, CHKO, NPR a NPP podložky se sloupkem, na kterých jsou tabule s velkým státním znakem České republiky a tabule s označením příslušné kategorie ochrany a názvem, u PR a PP se používají tabule s malým státním znakem České republiky a tabule s označením příslušné kategorie ochrany a případně i názvem, a u NPR, NPP, PR, PP a I. zóny NP se využívá pruhové značení hranic na sloupcích nebo hraničních stromech. Jsou to dva červené pruhy široké 5 cm, oddělené mezerou, která má také 5 cm, přičemž dolní pruh vyznačuje pouze příslušnou výseč nechráněného území, a horní pruh je po celém obvodu (AOPK ČR, ©2020e).

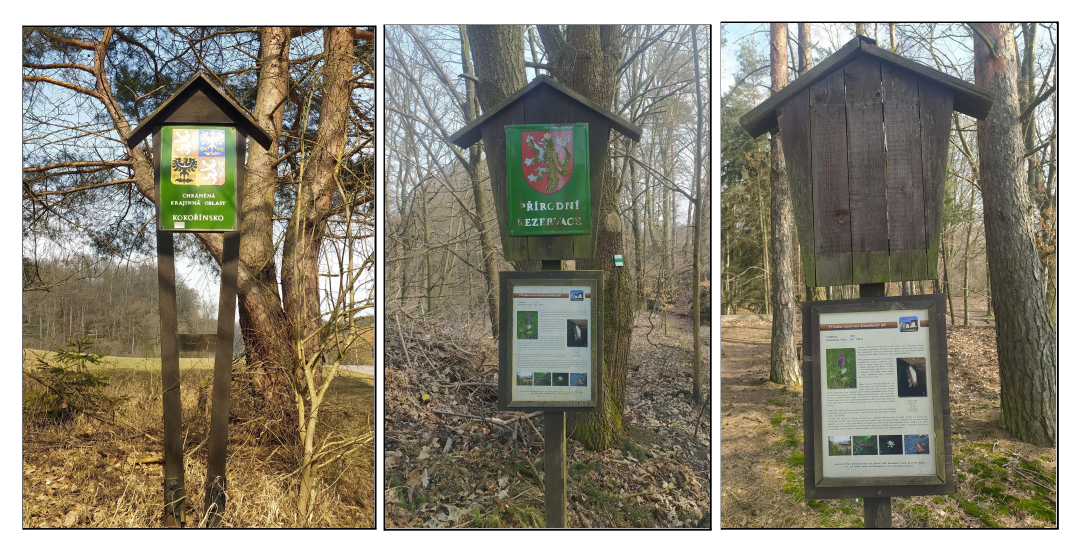

Obr. 1: Tabule značící ZCHÚ (vlastní fotografie, 24.3.2021)

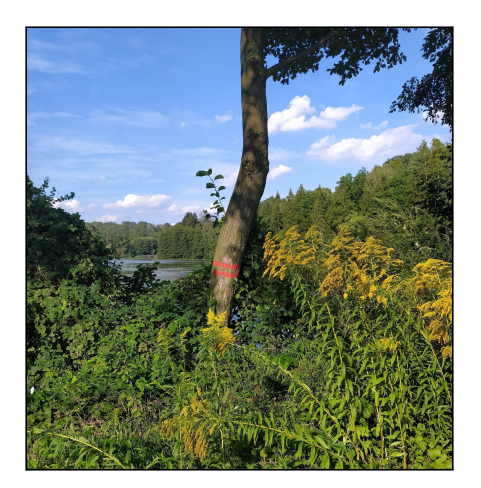

Obr. 2: Pruhové značení na hraničním stromě (vlastní fotografie, 3.9.2020)

#### <span id="page-20-0"></span>4. METODIKA

<span id="page-20-1"></span>4.1 Revize dat poskytnutých Magistrátem hlavního města Prahy, návrh struktury geodatabáze, realizace geodatabáze včetně importu dat

#### Stojky

Značení hranic chráněných území je realizováno pomocí sloupků s tabulemi, kterým se říká stojky. Ty mohou být kovové či dřevěné, může na nich být informace buď jen o kategorii, nebo o kategorii a o základních informacích. Formát samotných tabulek je daný vyhláškou č. 45/2018 Sb.

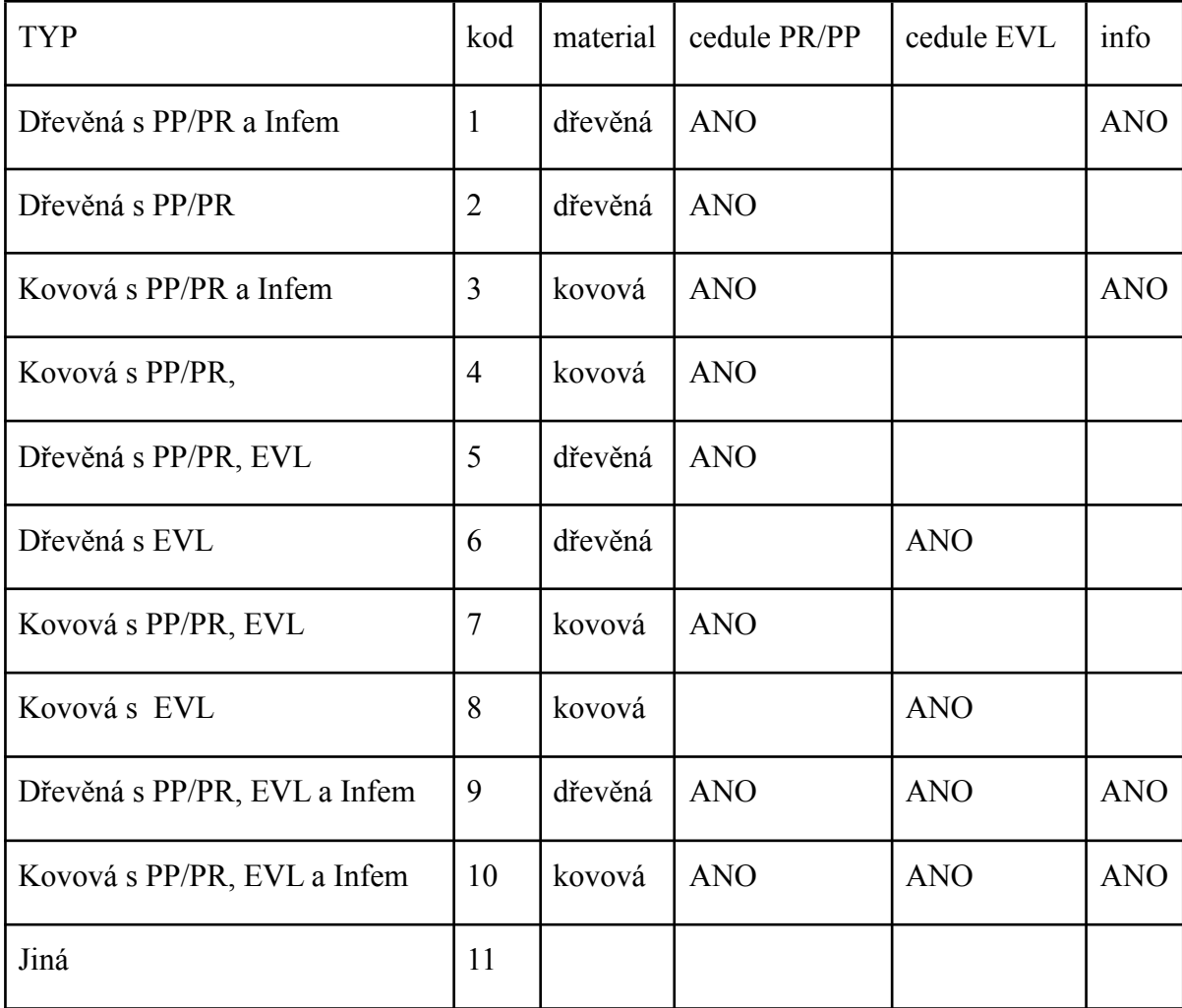

Tab. 1: Využívané typy stojek, včetně kódů

Při kontrole stojek se evidují následující typy závad, problémů, kdy stojka je:

- vyviklaná nedrží v podkladu (betonu)
- viklá se pouze potřeba dotáhnout
- potřeba natřít
- potřeba připevnit ceduli ke stojce
- zarostlá v porostu
- stojka komplet na výměnu
- špatně umístěná
- potřeba odstranit
- potřebuje vyměnit info panel
- potřebuje vyměnit státní znak
- počmáraná/polepená vyčistit
- polámaná konstrukce opravit
- jiná
- opraveno

Tyto hodnoty budou pro editace dostupné formou číselníku, s využitím atributové domény.

#### Vstupní data

Pro účely zpracování byly Magistrátem hlavního města Prahy poskytnuty následující vrstvy ve formátu shapefile: zchu\_hranicni stojky, natura\_2000, zchu, zchu\_op\_def.

#### Revize vstupních dat

Proběhla vstupní kontrola dat. Bylo zjištěno, že 3 prvky z vrstvy zchu nemají kód (Skály v zoologické zahradě, Prokopské údolí a Chuchelské háje) a 3 prvky z vrstvy zchu\_hranicni stojky nemají název ZCHÚ (Prokopské údolí 2x a Cholupická bažantnice 1x). Po dohledání v mapě a v DRUSOPU byly kódy i názvy doplněny. Dále bylo zjištěno, že 2 prvky ve vrstvě zchu\_hranicni stojky nemají uvedené pořadové číslo ani typ stojky a že stojka s pořadovým číslem 222 nemá určenou polohu (toto bude nahlášeno kontaktnímu pracovníkovi). Současně názvy některých ZCHÚ nebyly úplné, či aktuální.

#### Souřadnicové systémy

Data poskytnutá Magistrátem hlavního města Prahy byla dodána v souřadnicovém systému S-JTSK\_Krovak\_East\_North, kód 5514. Jelikož podkladová mapa pro webovou aplikaci je v kartografickém zobrazení Web Mercator (auxiliary Sphere), byla u všech vrstev provedena transformace do souřadnicového systému WGS 1984 Web Mercator (auxiliary Sphere), kód 3857. Je to vhodné i kvůli pohybu v terénu, kde bude využíváno GPS polohy, která je taktéž ve WGS 84. Vrstvy, kterým byl pomocí nástroje Project upraven souřadnicový systém mají za názvem \_WM.

#### Struktura databáze

Cílem práce je zejména snadná evidence údajů o stojkách v terénu pomocí mobilní aplikace s využitím informace o poloze. Při nálezu závady potom poskytnutí informace firmám, které mají na starost náležité opravy. Pracovník v terénu potřebuje znát: chráněné území, pořadové číslo stojky, typ stojky. Pro evidenci závad dále: typ závady, datum kontroly. Poskytnutá data dále obsahují atribut POZN 1 a POZN 2.

Nejprve se vymyslela celková struktura geodatabáze, viz E-R diagram. V E-R diagramu jsou vypsané názvy sloupců včetně jejich typů, domény, primární a cizí klíče, které slouží k propojení tabulek a vrstev. Propojení, realizovaná pomocí Relationship Class, jsou použita z důvodu snadného přechodu mezi atributovými tabulkami, čímž je umožněno snadno a interaktivně dohledávat související záznamy. Provázané jsou vrstvy zchu hranicni stojky WM se ZCHU WM, zchu hranicni stojky WM s natura2000 WM, a kvůli zachování propojení na tabulku s podrobnějším popisem stojek existuje i relace mezi zchu hranicni stojky WM a stojky kody. Databáze dále zahrnuje i vrstvu ochranných pásem chráněných území (ZCHU\_OP\_WM)

| stojky_kody     |                    | 1: N | zchu hranicni stojky WM |                              | N : 1 | ZCHU WM           |                   |
|-----------------|--------------------|------|-------------------------|------------------------------|-------|-------------------|-------------------|
| <b>OBJECTID</b> | Object ID          |      | <b>OBJECTID</b>         | Object ID                    |       | <b>OBJECTID</b>   | Object ID         |
| <b>TYP</b>      | Text               |      | <b>SHAPE</b>            | Geometry                     |       | <b>SHAPE</b>      | Geometry          |
| material        | <b>Text</b>        |      | ID                      | Long Integer                 |       | <b>KOD</b>        | Long Integer (PK) |
| cedule PR PP    | Text               |      | NAZEV_ZCHU              | Text                         |       | <b>KAT</b>        | <b>Text</b>       |
| cedule EVL      | Text               |      | POR CISLO               | Long Integer                 |       | <b>NAZEV</b>      | Text              |
| info            | Text               |      | <b>TYP STOJKY</b>       | Short Integer (Doména) (CK)  |       | OP_TYP            | Text              |
| kod             | Short Integer (PK) |      | POZN <sub>1</sub>       | Text                         |       | <b>ZR_PREDPIS</b> | Text              |
|                 |                    |      | POZN <sub>2</sub>       | <b>Text</b>                  |       | <b>INTERNI</b>    | Text              |
|                 |                    |      | <b>NAZEV CHU</b>        | <b>Text</b>                  |       | ROZL HA           | <b>Double</b>     |
|                 |                    |      | <b>KOD_CHU</b>          | Long Integer (CK)            |       | Shape_Length      | <b>Double</b>     |
|                 |                    |      | <b>ZAVADA</b>           | Text (Doména)                |       | Shape Area        | <b>Double</b>     |
|                 |                    |      | date zavada             | Date                         |       |                   |                   |
|                 |                    |      | natura2000              | Text (CK)                    |       |                   |                   |
|                 |                    |      |                         | $\mathcal{V}_{\mathbb{F}_q}$ |       |                   |                   |
|                 |                    |      | natura2000 WM           |                              |       | ZCHU OP WM        |                   |
|                 |                    |      | <b>OBJECTID</b>         | Object ID                    |       | <b>OBJECTID</b>   | Object ID         |
|                 |                    |      | <b>SHAPE</b>            | Geometry                     |       | <b>SHAPE</b>      | Geometry          |
|                 |                    |      | <b>SITECODE</b>         | Text (PK)                    |       | <b>KOD</b>        | Long Integer      |
|                 |                    |      | <b>REGION</b>           | Text                         |       | <b>KAT</b>        | Text              |
|                 |                    |      | <b>KATEGORIE</b>        | Text                         |       | <b>NAZEV</b>      | Text              |
|                 |                    |      | <b>KRAJ</b>             | <b>Text</b>                  |       | OP TYP            | <b>Text</b>       |
|                 |                    |      | <b>AOPK PROT</b>        | Text                         |       | ROZL_HA           | <b>Double</b>     |
|                 |                    |      | <b>ROZLOHA</b>          | Double                       |       | ID                | Long Integer      |
|                 |                    |      | <b>SITENAME</b>         | <b>Text</b>                  |       | Shape Length      | <b>Double</b>     |
|                 |                    |      | <b>KAT CHU</b>          | <b>Text</b>                  |       | Shape Area        | <b>Double</b>     |
|                 |                    |      | <b>PRACOVISTE</b>       | <b>Text</b>                  |       |                   |                   |
|                 |                    |      | Shape Length            | Double                       |       |                   |                   |
|                 |                    |      | Shape Area              | Double                       |       |                   |                   |

Obr. 3: E-R diagram

#### Příprava dat

První část tvorby aplikace proběhla v desktopové aplikaci ArcMap a v ArcCatalogu, kde byla připravena data.

Vrstva ZCHU\_WM má v atributové tabulce zvlášť sloupec s kategorií, nazvaný KAT (např. PR), a zvlášť sloupec s názvem, nazvaný NAZEV (např. Prokopské údolí). Vrstva zchu hranicni stojky WM má v atributové tabulce jen jeden sloupec, nazvaný NAZEV ZCHU, který obsahuje obě informace, jak kategorii, tak název (např. PR Prokopské údolí). Tato nejednotná struktura se nehodí k propojování tabulek, tudíž byla provedena následující úprava.

Nejprve byly do atributové tabulky vrstvy zchu\_hranicni\_stojky\_WM, přidány sloupce NAZEV CHU a KOD CHU. Cílem je, aby se do nově vzniklého sloupce KOD CHU vepsaly informace o kódu ZCHÚ z vrstvy ZCHU WM. Do sloupce NAZEV CHU se pomocí Field Calculatoru, přes příkaz v Pythonu (!NAZEV\_ZCHU![3:]) nechal přepsat pouze název ZCHÚ ze sloupce NAZEV\_ZCHU, kategorie se tím pádem nepřepsala.

Pomocí Join se tabulky zchu\_hranicni\_stojky\_WM a ZCHU\_WM propojily přes zchu hranicni stojky WM.NAZEV CHU : ZCHU WM.NAZEV. U 120 řádků, ze 665, se záznamy nepropojily kvůli chybně napsaným názvům ZCHÚ. Pro získání seznamu chybných názvů byla udělána sumarizace dle sloupce NAZEV\_ZCHU. Tím vznikla tabulka Sum\_stojky\_nazev\_error. Bylo zjištěno, že 16 ZCHÚ má chybně napsaný název. Jednalo se především o překlepy, případně o změny či záměny názvů. Do nově vytvořeného sloupce NAZEV\_opra byly doplněny správné názvy.

| $\times$<br>Sum_stojky_nazev_error |                                  |                  |                                 |   |  |  |  |
|------------------------------------|----------------------------------|------------------|---------------------------------|---|--|--|--|
| <b>OID</b>                         | <b>NAZEV ZCHU</b>                | <b>Cnt NAZEV</b> | NAZEV opra                      |   |  |  |  |
|                                    | PP Cihelna v Bažnannici          |                  | Cihelna v Bažantnici            |   |  |  |  |
|                                    | 2 PP Cikánka II.a                |                  | 2 Cikánka II                    |   |  |  |  |
|                                    | 3 PP Cikánka II.b                |                  | Cikánka II                      |   |  |  |  |
|                                    | 4 PP Dvorecké stáně              |                  | 5 Dvorecké stráně               |   |  |  |  |
|                                    | 5 PP Modřanské a komořanské tůně |                  | 6 Komořanské a modřanské tůně   |   |  |  |  |
|                                    | 6 PP Opatřilka - Červerný lom    |                  | 4 Prokopské údolí               |   |  |  |  |
|                                    | 7 PP Petřínské skalky            |                  | 19 Petřín                       |   |  |  |  |
|                                    | 8 PP Pod žvahovem                |                  | 2 Pod Žvahovem                  |   |  |  |  |
|                                    | 9 PP Prameniště Blatovského poto |                  | 3 Prameniště Blatovského potoka | Ξ |  |  |  |
|                                    | 10 PP Rohožník - Iom v Dubči     |                  | 5 Rohožník – Iom v Dubči        |   |  |  |  |
|                                    | 11 PP Skály v ZOO                |                  | Skály v zoologické zahradě      |   |  |  |  |

Obr. 4: Ukázka z tabulky Sum\_stojky\_nazev\_error

Pak se přes Join propojila tabulka Sum\_stojky\_nazev\_error na zchu\_hranicni\_stojky\_WM, propojení proběhlo na základě názvu, a přes Field Calculator byly u vrstvy zchu\_hranicni\_stojky\_WM doplněny opravené názvy ZCHÚ do sloupce NAZEV\_CHU. Tento Join byl po přepsání chybných názvů zrušen.

Následovalo zkontrolování, zda je vše správně propojeno pomocí Join u tabulek zchu hranicni stojky WM a ZCHU WM. A poté byl pomocí Field Calculatoru vyplněn sloupec KOD\_CHU ve vrstvě zchu\_hranicni\_stojky\_WM. Nechaly se do něj přepsat hodnoty ze sloupce KOD z vrstvy ZCHU\_WM.

| ZCHU WM |                  |          |  |                        |  | X zchu_hranicni_stojky_WM  |                   |                  |                      |  |
|---------|------------------|----------|--|------------------------|--|----------------------------|-------------------|------------------|----------------------|--|
|         | KOD <sup>*</sup> | KAT      |  | <b>NAZEV</b>           |  |                            | <b>NAZEV ZCHU</b> | <b>NAZEV CHU</b> | KOD CHU <sup>*</sup> |  |
|         |                  | 661 PR   |  | Prokopské údolí        |  | <b>IPR Prokopské údolí</b> |                   | Prokopské údolí  | 661                  |  |
|         |                  | 340 PP   |  | Prosecké skály         |  | <b>IPR Prokopské údolí</b> |                   | Prokopské údolí  | 661                  |  |
|         |                  | 1105 PP  |  | Radotínské skály       |  | <b>PR Prokopské údolí</b>  |                   | Prokopské údolí  | 661                  |  |
|         |                  | 358 PR   |  | Radotínské údolí       |  | <b>IPR Prokopské údolí</b> |                   | Prokopské údolí  | 661                  |  |
|         |                  | 1123 IPP |  | Rohožník – Jom v Dubči |  | <b>IPR Prokopské údolí</b> |                   | Prokopské údolí  | 661                  |  |
|         |                  | _____    |  | ___                    |  | ________                   |                   | _ _ _ _ _ _      | ---                  |  |

Obr. 5: Atributové tabulky vrstev ZCHU\_WM a zchu\_hranicni\_stojky\_WM

Pro možnost pozdějšího propojení stojek a lokalit NATURA 2000 byl přidán atribut natura2000, vyplněn jen u příslušných prvků – celkem 82 stojek, jen u 4 lokalit NATURA 2000.

#### Vytvoření geodatabáze

Pro možnost využití číselníků při editaci údajů, relací mezi tabulkami nebo dostupnost příloh byl využit pro uložení dat formát File Geodatabase. V ArcCatalogu byla File Geodatabase založena, pojmenována jako kontrola\_hranic\_HMP.gdb a byly do ní naimportovány polygonové vrstvy natura2000\_WM, ZCHU\_OP\_WM, ZCHU\_WM, bodová vrstva zchu\_hranicni\_stojky\_WM a také do geodatabáze byla naimportována tabulka stojky\_kody. U zchu\_hranicni\_stojky\_WM bylo potřeba povolit přílohy přes Manage, Create Attachments (toto lze nastavit i později). Přílohy byly povoleny, aby bylo možné vkládat k záznamům fotografie.

#### Domény

Aby se při vyplňování daných atributů zamezilo chybnému zadání hodnoty, byly připraveny domény, které mají funkci číselníku. V této práci byl použit typ domény Coded Value Domain. Pomocí této domény pracovník u daného atributu rozklikne nabídku a vybere platnou hodnotu. Domény se vytvářejí v ArcCatalogu, ve vlastnostech geodatabáze. Při pohybu v terénu se jedná o značné ulehčení práce.

Ve vlastnostech databáze byly připraveny 2 domény STOJKY\_TYP a ZAVADY TYP. Vždy se jedná se o kód, který odpovídá určitému typu stojky v první doméně (kódy 0-11) a určitý typ závady v druhé doméně (kódy O01-O14). Hodnoty byly předvyplněny a domény byly přiřazeny k patřičným sloupcům ve vlastnostech File Geodatabase Feature Class.

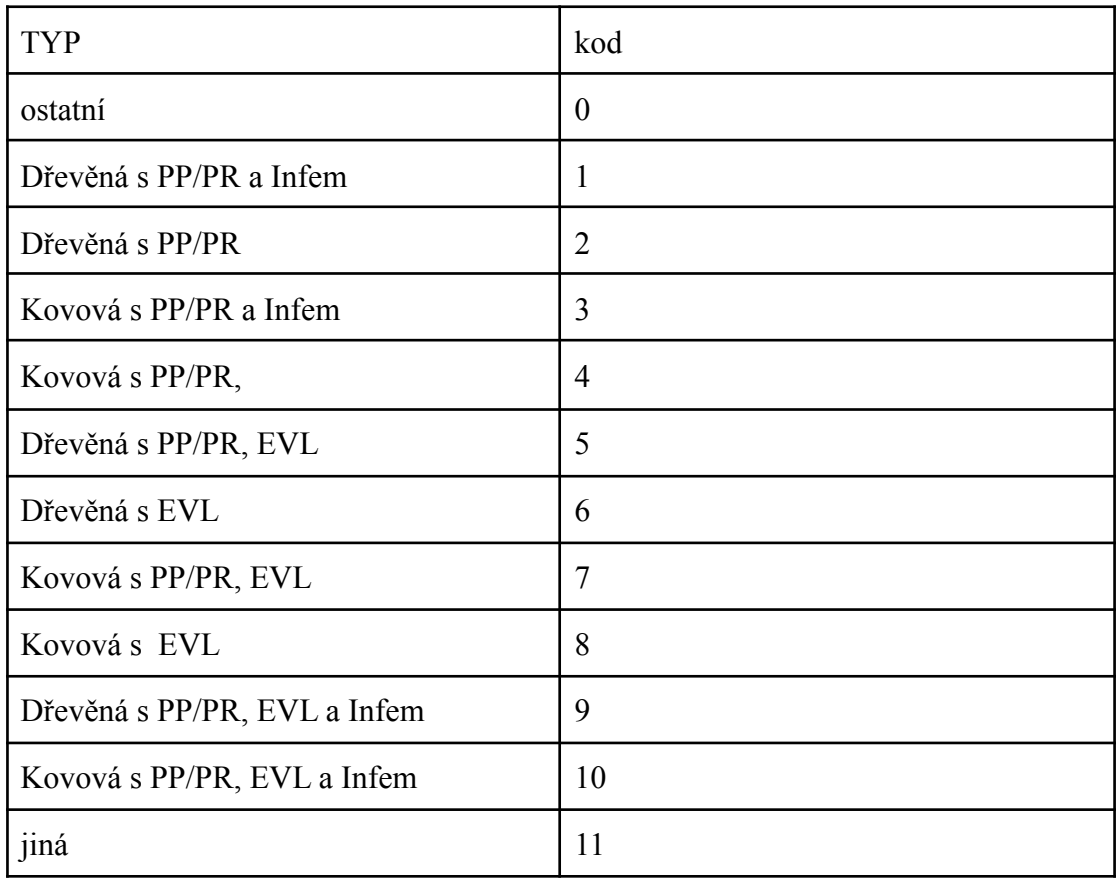

Tab. 2: Domény pro STOJKY\_TYP

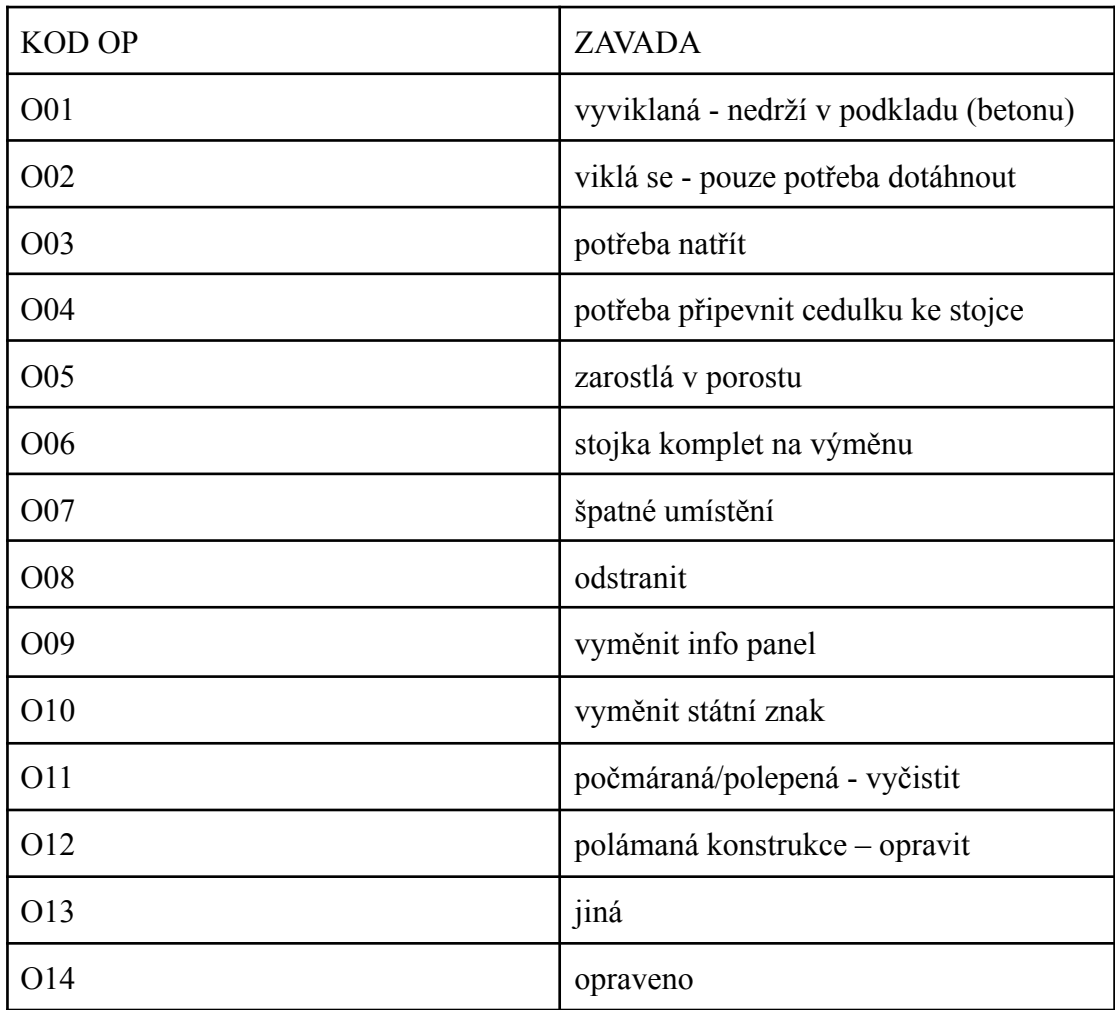

Tab. 3: Domény pro ZAVADY\_TYP

Propojení tabulek pomocí File Geodatabase Relationship Class

Propojení (relace) umožní přechod mezi atributovými tabulkami a interaktivní dohledávání souvisejících záznamů. Pomocí New Relationship Class se v geodatabázi nastavilo propojení tabulky stojky\_kody a bodové vrstvy zchu hranicni stojky WM. Nastavení ukazuje následující obrázek.

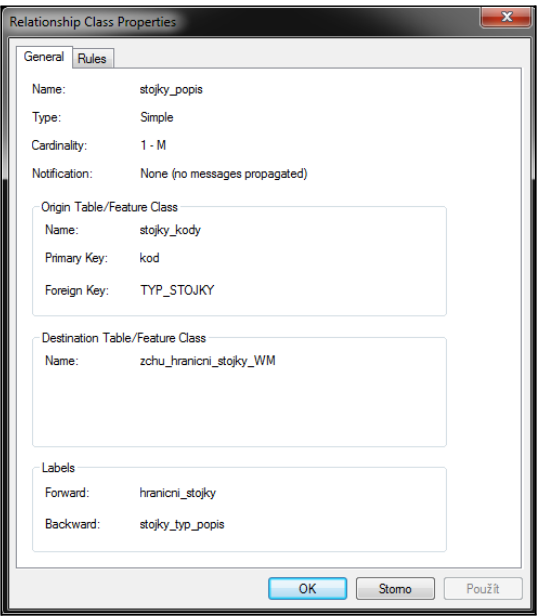

Obr. 6: Nastavení File Geodatabase Relationship Class pro vztah stojky\_popis

Dále bylo potřeba nastavit propojení bodové vrstvy zchu\_hranicni\_stojky\_WM a polygonové vrstvy ZCHU\_WM. Tato relace umožní po výběru stojky získat informaci o příslušném ZCHU, případně obráceně snadno dohledat všechny stojky zvoleného ZCHU. Nastavení ukazuje následující obrázek.

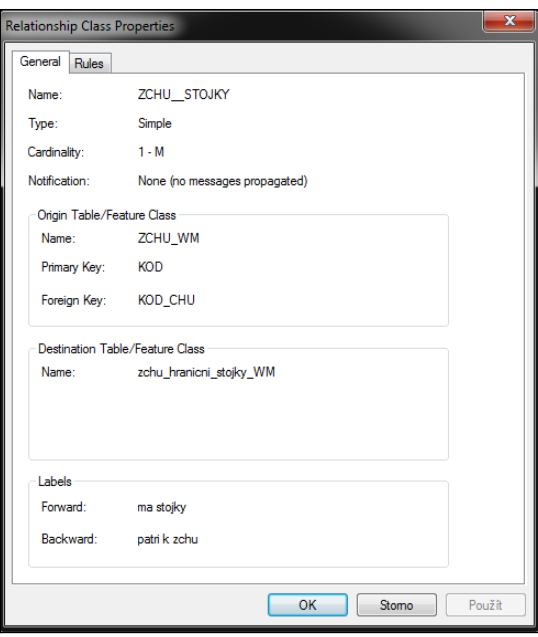

Obr. 7: Nastavení File Geodatabase Relationship Class pro vztah ZCHU\_STOJKY

Relace je v souladu s E-R diagramem použita i u provázání bodové a polygonové vrstvy zchu\_hranicni\_stojky\_WM a natura2000\_WM.

Shrnutí prvního dílčího cíle

Takto byla připravena data v desktopové aplikaci ArcMap. Zvolené symboly vychází ze skutečnosti, jak data vizualizují na Magistrátu hlavního města Prahy.

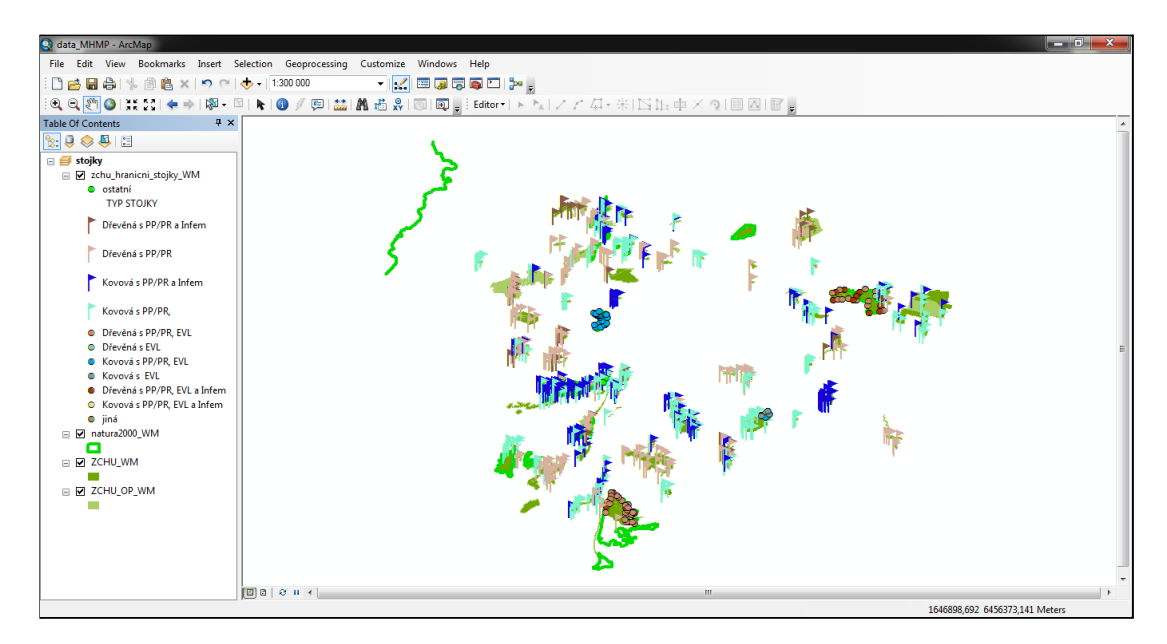

Obr. 8: Prostředí ArcMap

#### <span id="page-30-0"></span>4.2 Publikace dat do prostředí ArcGIS Online

Po přihlášení k účtu ArcGIS Online bylo vše publikováno jako Service (služba) s možností editace i synchronizace do prostředí ArcGIS Online. Prvním krokem v ArcGIS Online byla kontrola nastavení u nově nahraných položek Service Definition a Feature Layer (hostované), zejména rozsah mapy a možnosti editace.

<span id="page-30-1"></span>4.3 Vytvoření webové mapy pro použití ve webové mapové aplikaci a následně v mobilní aplikaci

Webová mapa představuje základ pro další využití dat v ArcGIS Collector nebo ve webové mapové aplikaci. Pro webovou mapu byla jako podkladová mapa zvolena mapa Topografická, přes Living Atlas byla přidána jako další vrstva Ortofotomapa ČR (Web Mercator; ČÚZK). Na základě požadavku koncového uživatele byla k podkladovým vrstvám přidána katastrální mapa dostupná formou webové mapové služby (WMS), kterou poskytuje ČÚZK a která ve dvou samostatných vrstvách zobrazuje hranice parcel a definiční body parcel - KN. Dále byly formou hostované služby doplněny i vybrané parcely, konkrétně vrstva parcel ve správě odboru ochrany prostředí (OCP) a vrstva parcel ve vlastnictví hlavního města Prahy (HMP), ve které jsou vlastnictví ještě barevně rozdělena mezi hlavní město Praha a městské čtvrti (MČ). Údaje z těchto vrstev, tedy informace o vlastníkovi dané parcely v případě ZCHÚ, jsou pro pracovníky cennými informacemi. Obě vrstvy parcel jsou s ohledem na velký objem dat přednastaveny tak, aby se po spuštění aplikace automaticky nezobrazovaly, uživatel si je bude moci nechat zobrazit v seznamu vrstev.

Po nahrání publikovaných vrstev došlo k jejich přejmenování kvůli přehlednosti. U všech vrstev, kromě vrstvy zchu\_hranicni\_stojky\_WM byla ukončena editace, protože tyto vrstvy nejsou určené k editaci. Také byl u vrstev zkontrolován popřípadě upraven jejich styl a byla nakonfigurována jejich vyskakovací, neboli pop up okna, aby byly atributy smysluplně pojmenované a aby čísla byla ve vhodném formátu. U vrstvy ochranných pásem bylo vyskakovací okno zakázáno. Dále byla nastavena průhlednost vrstev, rozsah viditelnosti a popisky u ZCHÚ a u stojek. Mapa byla uložena a její nastavení zkontrolováno. Byl zkontrolován rozsah mapy, povolení offline režimu, umožnění ostatním uložení kopie této položky, možnost vyhledat lokality podle vrstvy i adresy a možnost použití v ArcGIS Collector.

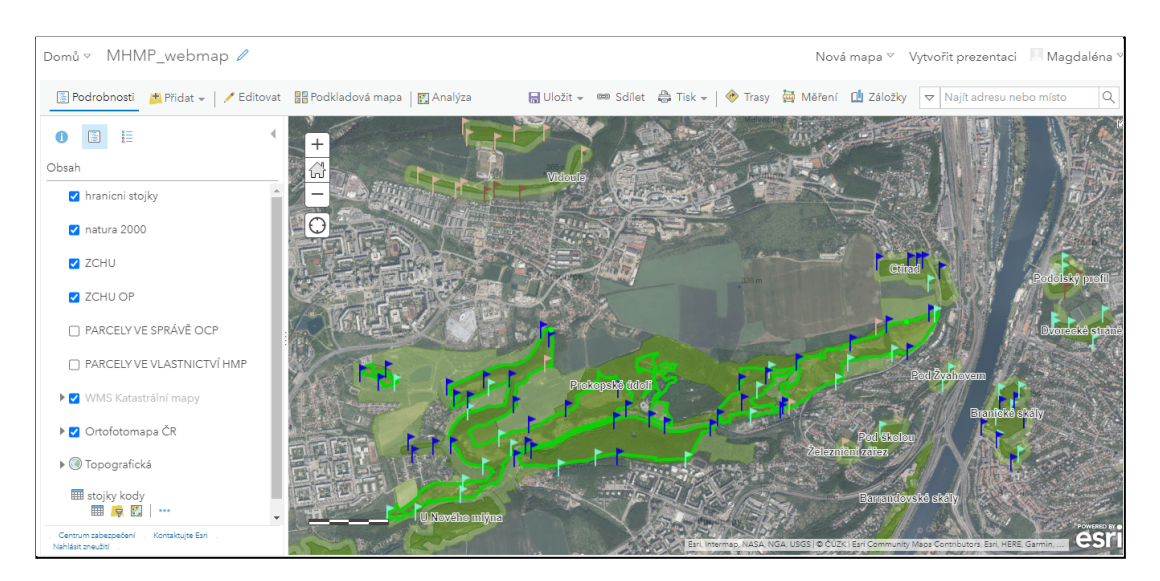

<span id="page-31-0"></span>Obr. 9: Prostředí ArcGIS Online - webová mapa

4.4 Konfigurace webové mapové aplikace pomocí ArcGIS Web AppBuilder

Web AppBuilder je nástroj, který je automatickou součástí účtu ArcGIS Online a umožňuje vytvářet mapové aplikace. Sestavení aplikace pomocí tohoto nástroje vyžaduje několik kroků: výběr vzhledu prostřednictvím šablon, nahrání obsahu, kterým je vlastně vytvořená webová mapa, konfigurace widgetů a nadefinování funkcí, které aplikace bude umět. Widget představuje funčkní modul zpřístupňující zvolené nástroje.

Vytvořená webová mapa posloužila jako základ pro konfiguraci webové mapové aplikace. Aplikaci byl vybrán Rozkládací motiv a zvolena webová mapa. Z widgetů pro ovladač záhlaví byly vybrány Legenda, Seznam vrstev a Galerie podkladových map. Pro hlavní okno byly vybrány widgety Atributová tabulka, Domů, Grafické měřítko, Hledat, Moje poloha, Posuvník přiblížení a Souřadnice. A nakonec byly vybrány nadstavbové widgety Editace a Měření. U některých widgetů došlo ke konfiguraci: u Atributové tabulky bylo vyřazeno zobrazení atributové tabulky u vrstev ZCHU OP, PARCELY VE SPRÁVĚ OCP, PARCELY VE VLASTNICTVÍ HMP, ortofoto\_wm a stojky kody a u zbylých viditelných prvků proběhla

konfigurace polí vrstev. U nástroje Hledat byly zkontrolovány vlastnosti vyhledávání, u Editace byla nastavena tolerance přichytávání v pixelech a tolerance vyskakovacího okna editace atributů v pixelech a u Měření byly nastaveny jednotky. Aplikace byla uložena a opět došlo ke kontrole nastavení, zejména rozsahu. Navíc byla nastavena ochrana proti odstranění. Poté byla webová aplikace spuštěna a proběhla kontrola a ladění jejího vzhledu a funkčnosti.

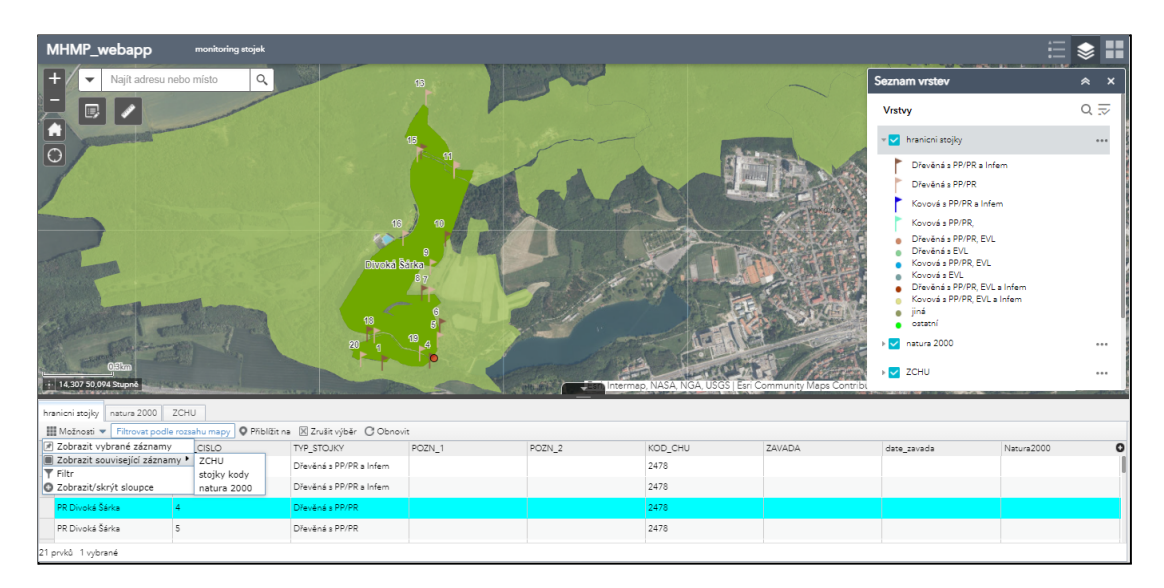

Obr. 10: Prostředí ArcGIS Online - webová aplikace

S ohledem na charakter dat nebude aplikace, ani samotná data dostupná veřejně (údaje o stojkách nejsou v žádném jiném mapovém portále dostupné, obdobně souhrnná informace o vlastnictví parcel). Proto jsou položky sdíleny do skupiny v ArcGIS online, což zpřístupňuje obsah jen členům, kteří jsou součástí vybrané skupiny. Nasdíleny byly 3 položky, a to Feature Layer (hostované), Web Map a Web Mapping Application.

#### <span id="page-32-0"></span>4.5 Testování aplikace

Z webového prostředí jsme se přesunuli do mobilního prostředí, přesněji do mobilní aplikace Collector. Byla vyzkoušena editace stávajících bodů, přidání nového záznamu i smazání záznamu, práce s atributy, vložení příloh k novým i ke stávajícím záznamům a proběhla kontrola propojenosti tabulek. Díky propojení tabulek má uživatel možnost zobrazit si související záznamy. Např., když si vybere určitou stojku, může se interaktivně překliknout na záznam týkající se ZCHÚ. V atributové tabulce ZCHÚ je pak vidět celkový počet stojek daného ZCHÚ a opět je možné se překliknout na záznamy o stojkách.

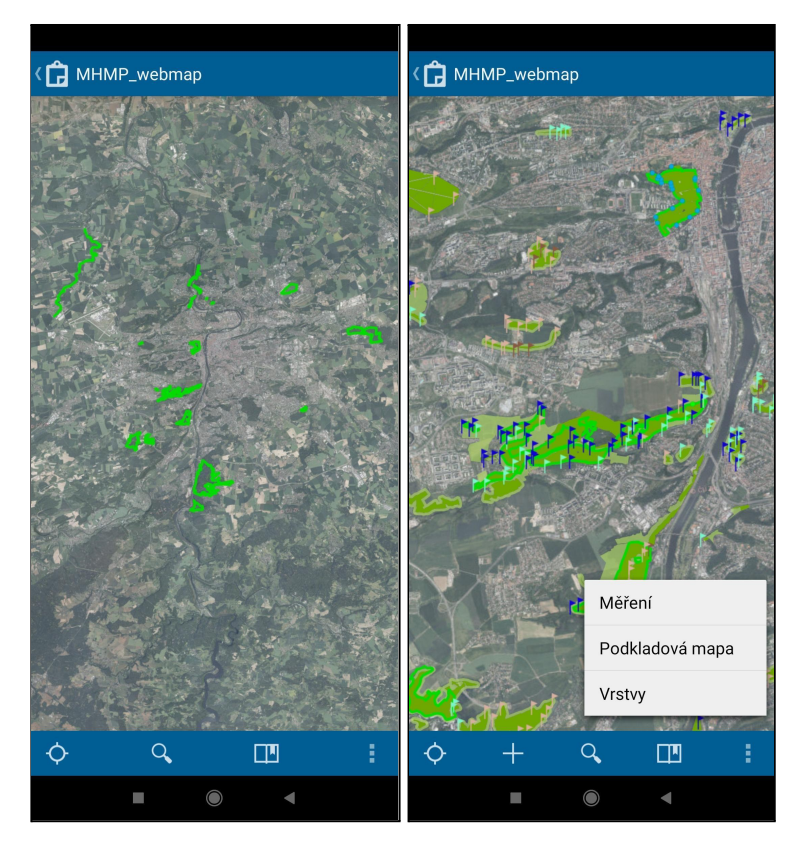

Obr. 11: Prostředí Collector Classic

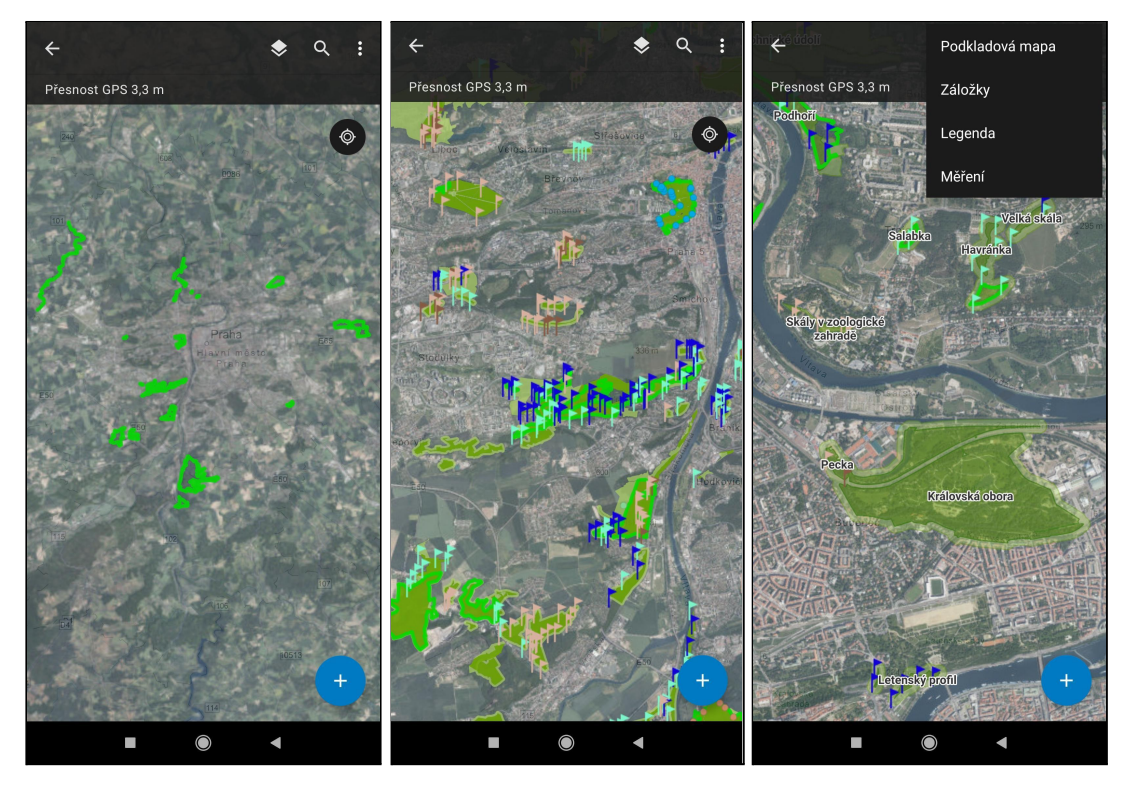

Obr. 12: Prostředí ArcGIS Collector

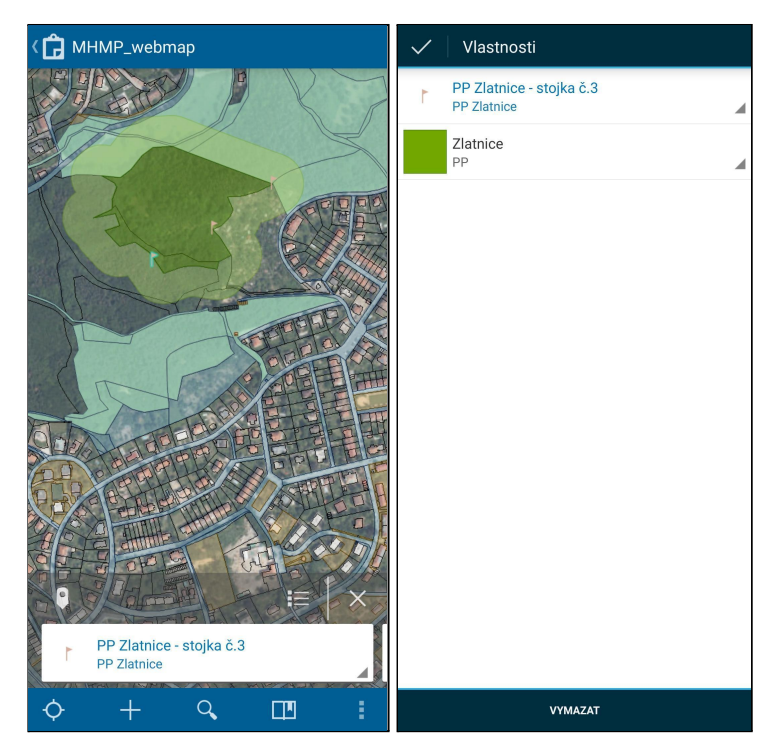

Obr. 13: Vybraná stojka č. 3 v PP Zlatnice (Collector Classic)

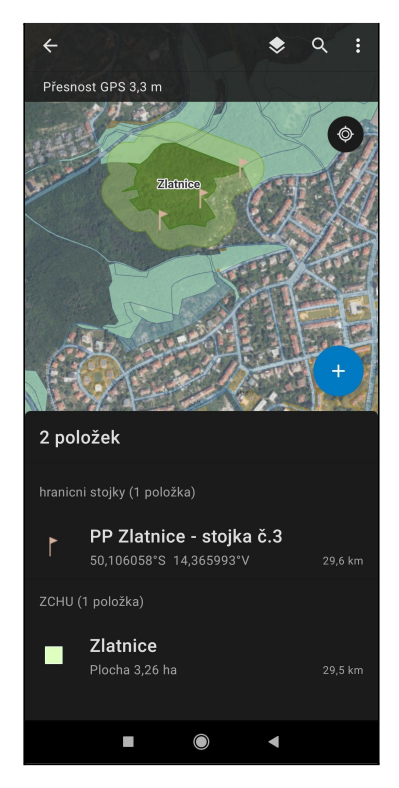

Obr. 14: Vybraná stojka č. 3 v PP Zlatnice (ArcGIS Collector)

#### <span id="page-36-0"></span>5. VÝSLEDKY

Výsledkem této bakalářské práce je funkční, přehledná a praktická aplikace s přívětivým uživatelským rozhraním. Pro snadnou orientaci v terénu má připravené podkladové vrstvy, umí zaznamenávat nové či editovat stávající prvky a informace o nich. S touto aplikací lze mapovat a spravovat stávajících 665 stojek, které stojí na hranicích chráněných území na území hlavního města Prahy, a také přidávat stojky nové. Aplikaci je do budoucna možné snadno rozšířit o další lokality, či jevy. K vytvoření bylo třeba podstoupit následující kroky.

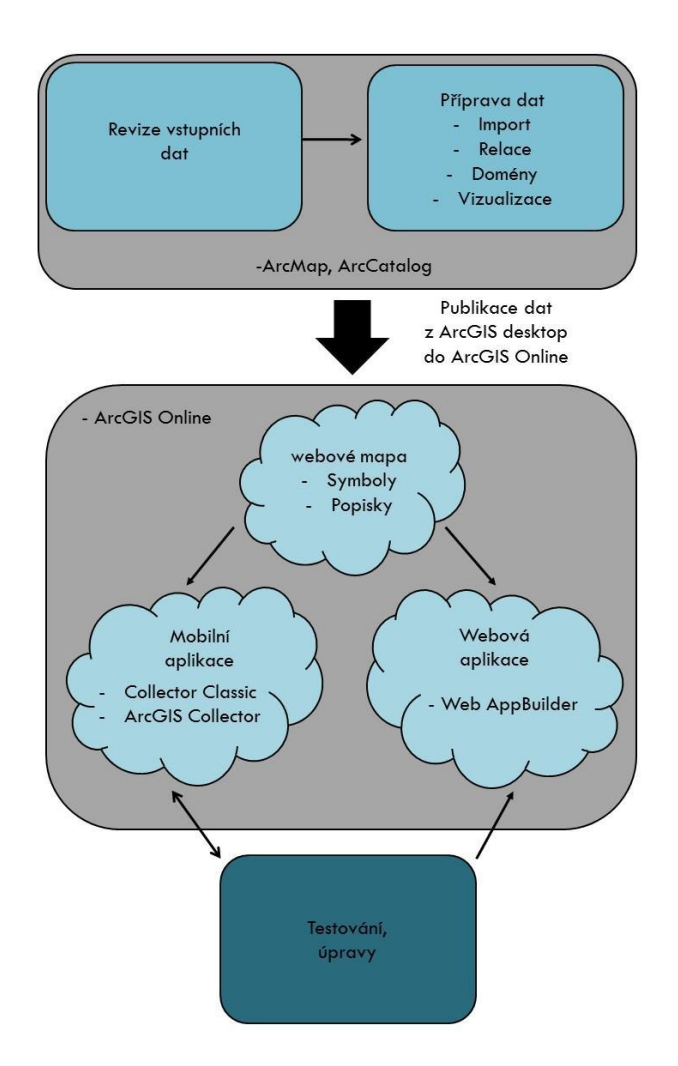

Obr. 15: Schéma pracovního postupu

Nejprve byla zrevidována data poskytnutá Magistrátem hlavního města Prahy. Při revizi údajů vrstvy stojek (zchu\_hranicni stojky) bylo zjištěno, že některé údaje nebyly úplné. U 3 prvků chyběly názvy (Prokopské údolí 2x a Cholupická bažantnice), 2 prvky neměly uvedené pořadové číslo ani typ stojky a 1 prvek neměl určenou polohu. Ve vrstvě zchu 3 prvkům chyběly kódy (Skály v zoologické zahradě, Prokopské údolí a Chuchelské háje). Tyto údaje byly nahlášeny kontaktnímu pracovníkovi, doplněny, opraveny. Dále bylo identifikováno celkem 16 ZCHÚ, které měly v názvu překlep, chybu z důvodu přejmenování chráněného území, nebo byly označeny pracovním názvem (např. Skály v ZOO/Skály v zoologické zahradě, Opatřilka - Červerný lom/Prokopské údolí, Petřínské skalky/Petřín,...). Názvy byly opraveny do nového sloupce, aby bylo umožněno propojení tabulek, ale původní sloupec se také zanechal, protože pracovníci jsou zvyklí lokality takto nazývat. Do vrstvy zchu\_hranicni stojky byl přidán sloupec natura2000 pro kódy lokalit NATURA 2000. Sloupec byl vyplněn jen u stojek značících i lokalitu NATURA 2000.

Byla navržena struktura geodatabáze včetně relací a domén, databáze byla vytvořena a naplněna daty. Připravená data byla publikována do prostředí ArcGIS Online, kde jsou následně zpřístupněna uživatelům prostřednictvím webové mapy.

Vytvořená webová mapa je nutným základem pro webovou mapovou aplikaci a mobilní aplikaci. Došlo ke zvolení podkladové mapy, k přidání vrstev, k úpravám, mezi kterými bylo např. přejmenování kvůli přehlednosti, konfigurace vyskakovacích oken, nastavení průhlednosti vrstev a rozsahu viditelnosti a zobrazení popisků.

Webová mapová aplikace je přístupná v libovolném webovém prohlížeči. Je možné ji využít jak v desktop prostředí, tak i v mobilním "smart" zařízení.

Odkaz na webovou aplikaci: [https://fzp-czu.maps.arcgis.com/apps/webappviewer/ind](https://fzp-czu.maps.arcgis.com/apps/webappviewer/index.html?id=35b823a174474bc38313c7d45055b2c3) [ex.html?id=35b823a174474bc38313c7d45055b2c3](https://fzp-czu.maps.arcgis.com/apps/webappviewer/index.html?id=35b823a174474bc38313c7d45055b2c3)

Funkcionalita webové i mobilní aplikace je obdobná. Aplikace umožňuje výběr zobrazených vrstev, v případě webového rozhraní je možné dále měnit průhlednost vrstev.

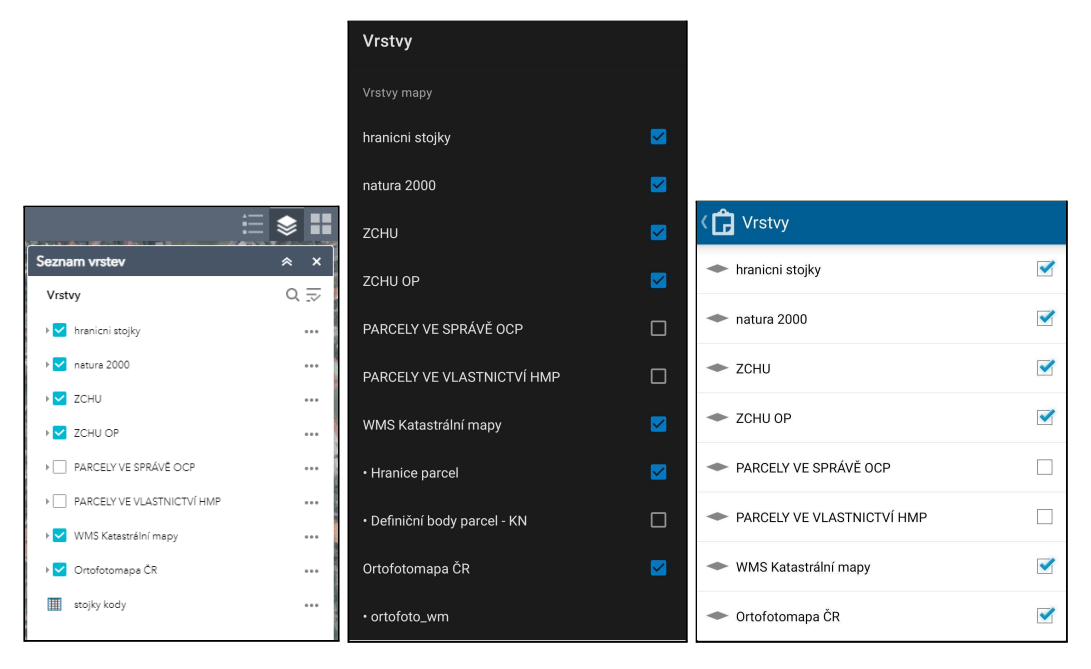

Obr. 16: Zobrazení vrstev (ukázka webové aplikace, ArcGIS Collector, Collector Classic)

Uživatel může měnit zobrazenou podkladovou mapu.

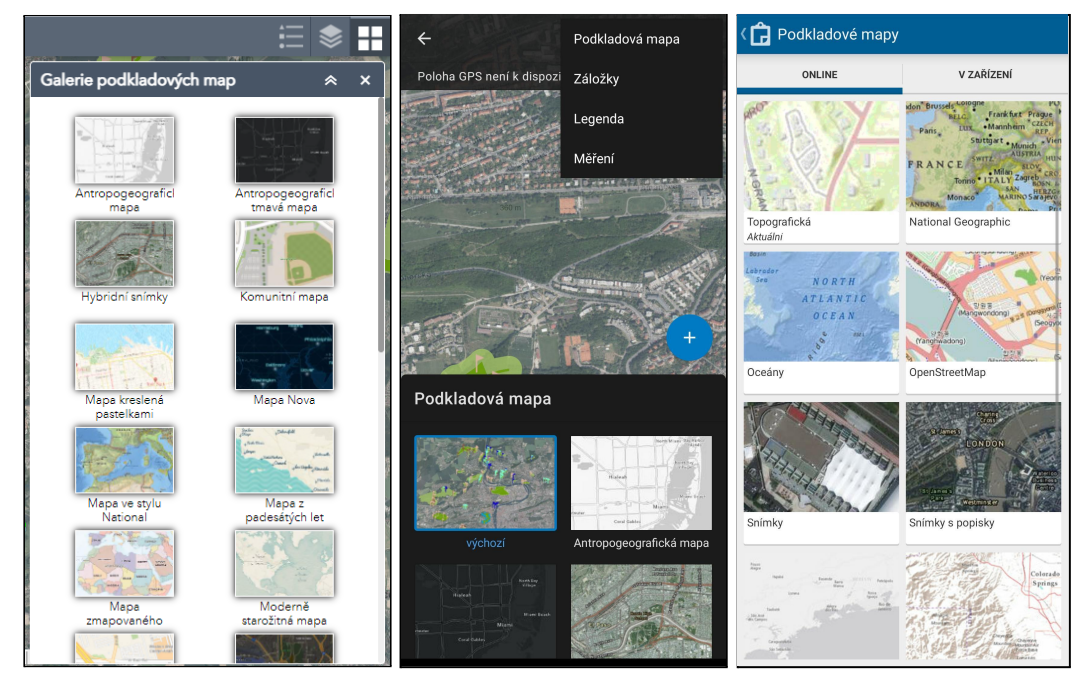

Obr. 17: Výběr podkladových map (ukázka webové aplikace, ArcGIS Collector, Collector Classic)

Legenda (symboly prvků) je předdefinovaná, lze si ji zobrazit pomocí widgetu (webová aplikace) či menu (mobilní aplikace).

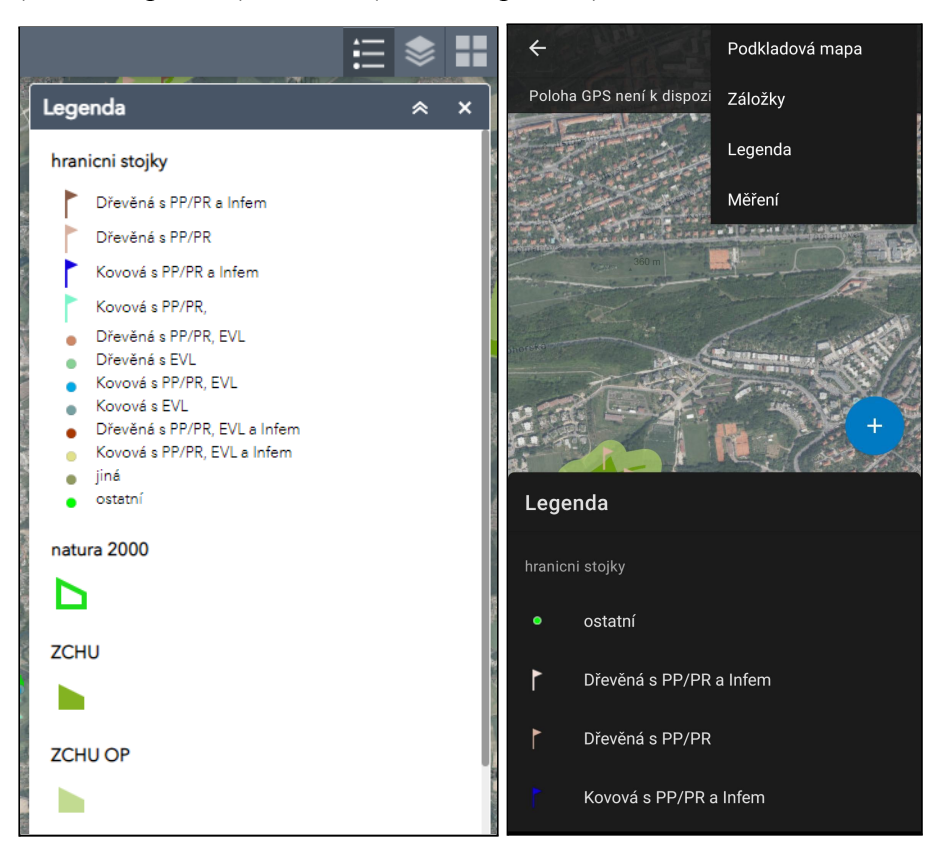

Obr. 18: Legenda (ukázka webové aplikace, ArcGIS Collector; u Collector Classic nelze zobrazit)

Je možné vyhledávat lokality jak podle adresy tak podle názvu ZCHÚ.

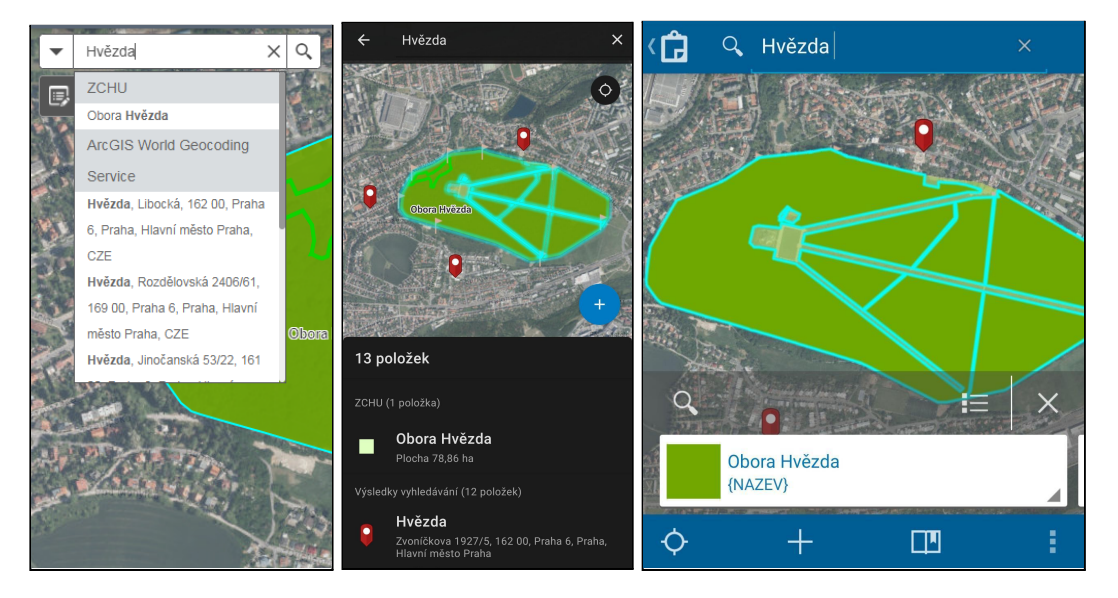

Obr. 19: Funkce vyhledávání (ukázka webové aplikace, ArcGIS Collector, Collector Classic)

Lze měřit vzdálenosti, nebo plochy.

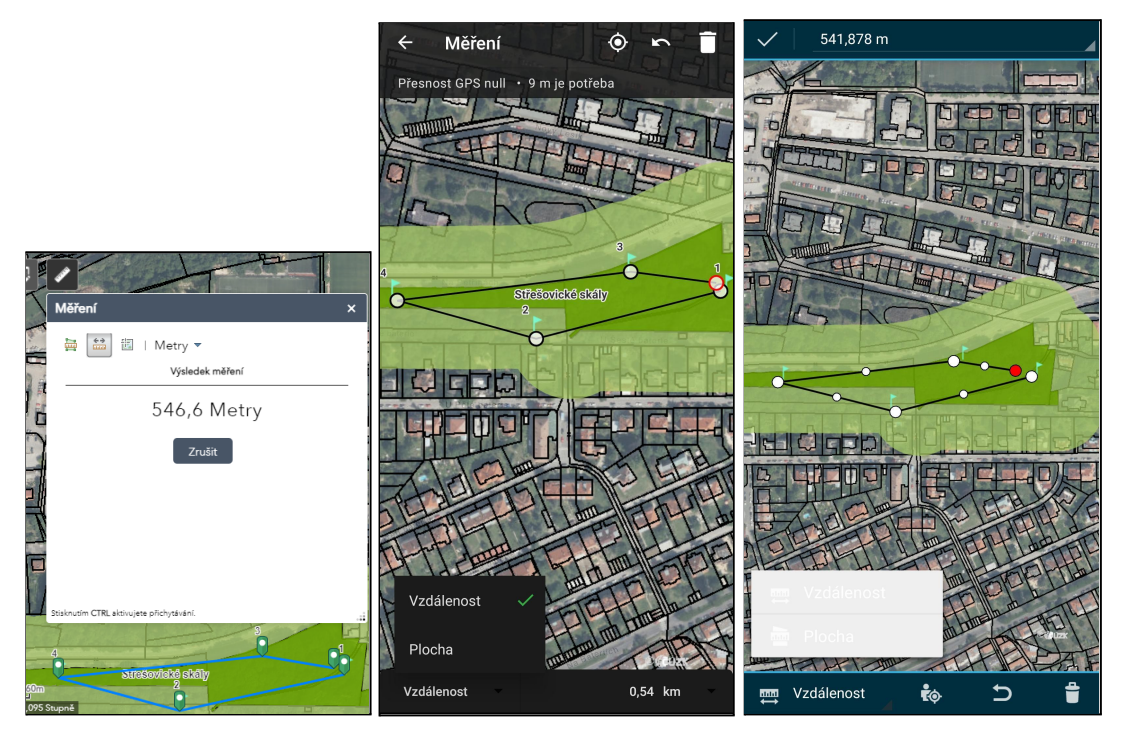

Obr. 20: Funkce měření (ukázka webové aplikace, ArcGIS Collector, Collector Classic)

Informace se zobrazují pomocí vyskakovacích oken a je umožněno interaktivně dohledávat související záznamy.

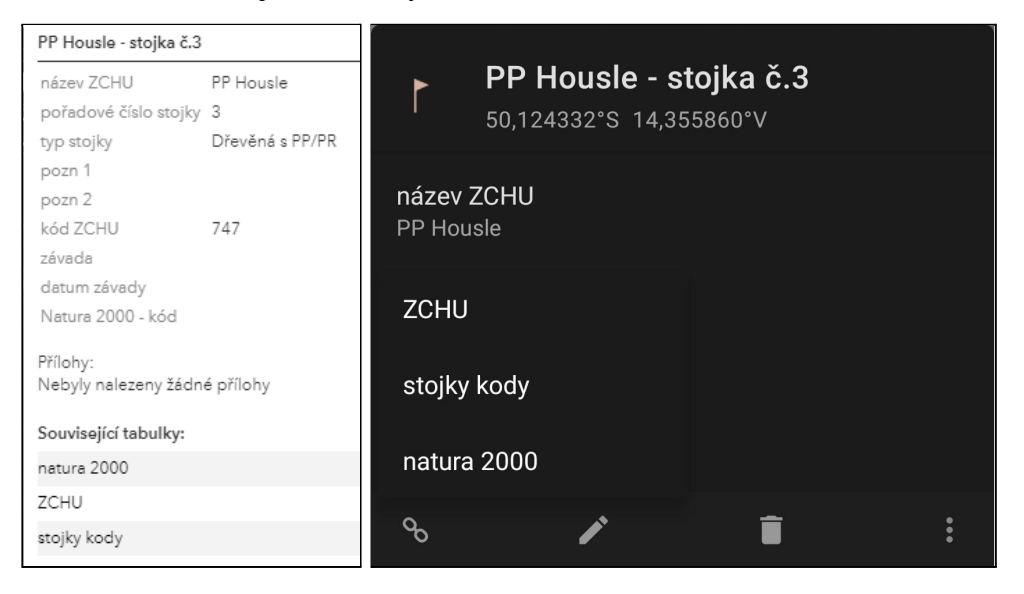

Obr. 21: Zobrazení souvisejících záznamů u stojek (ukázka webové aplikace, ArcGIS Collector; u Collector Classic nelze zobrazit)

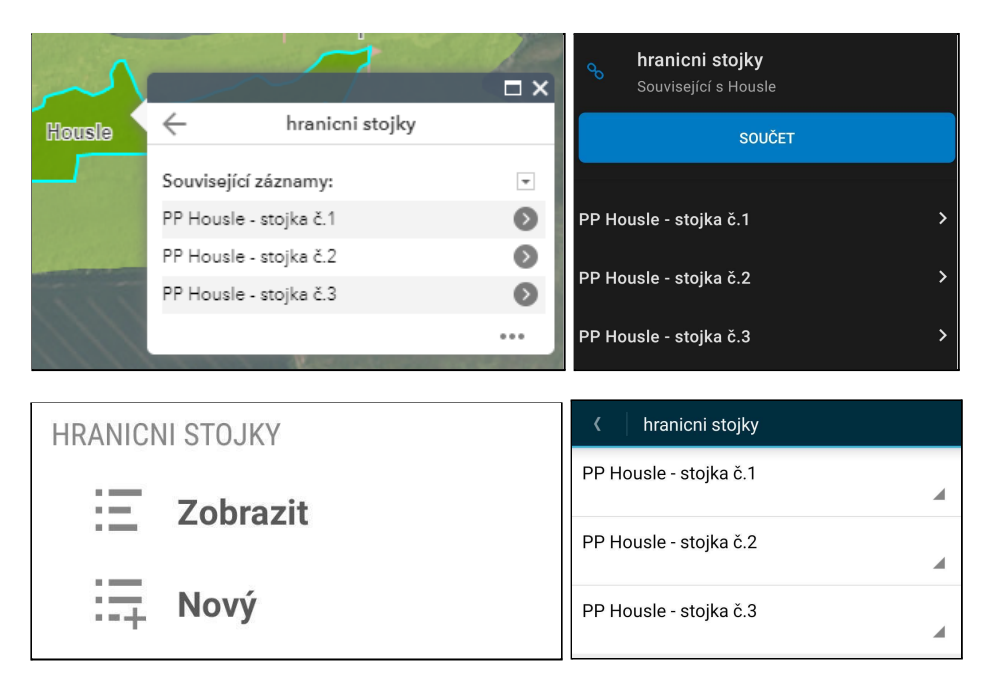

Obr. 22: Zobrazení souvisejících záznamů u ZCHÚ (ukázka webové aplikace, ArcGIS Collector, Collector Classic)

Co se týče editace, je možné přidávat nové body, coby stojky, mazat ty stávající, upravovat informace o již zakreslených stojkách, vyplňovat atribut závada pomocí číselníku a vkládat přílohy.

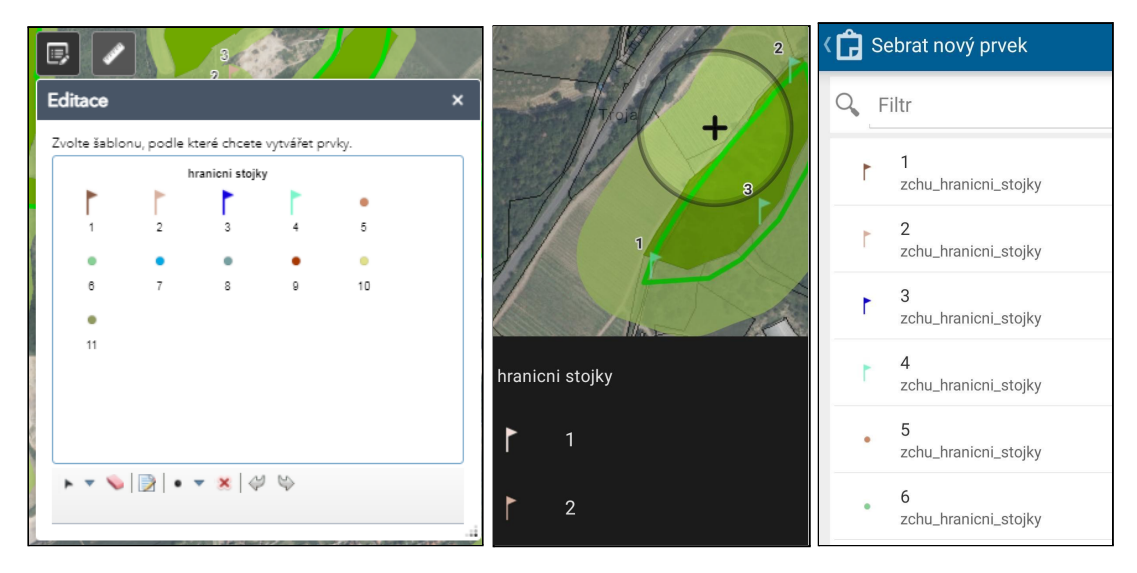

Obr. 23: Editace - přidání nového bodu (ukázka webové aplikace, ArcGIS Collector, Collector Classic)

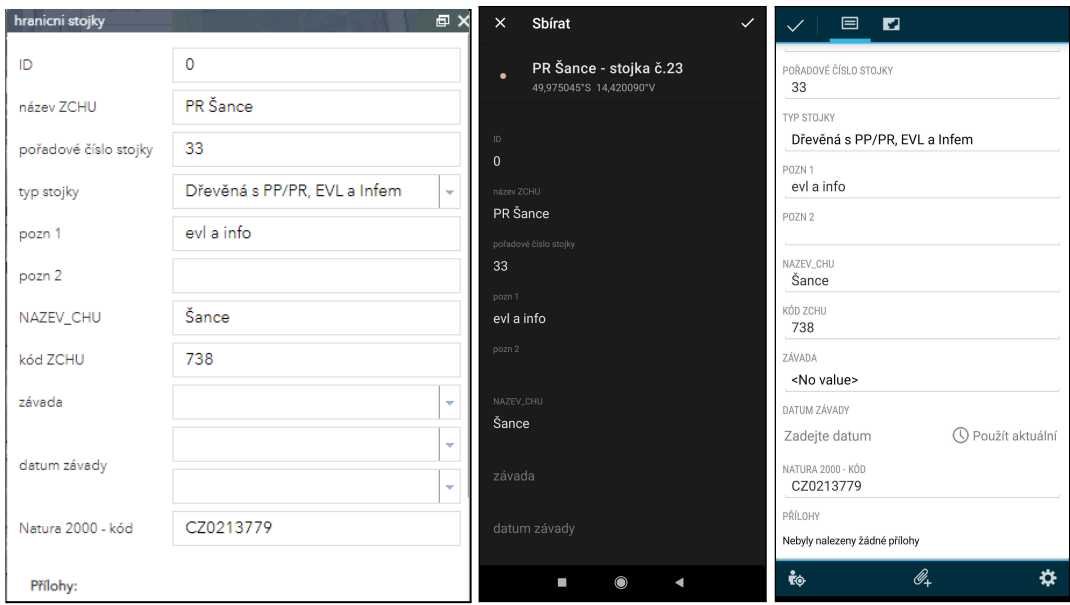

Obr. 24: Editace - vyplňování atributů (ukázka webové aplikace, ArcGIS Collector, Collector Classic)

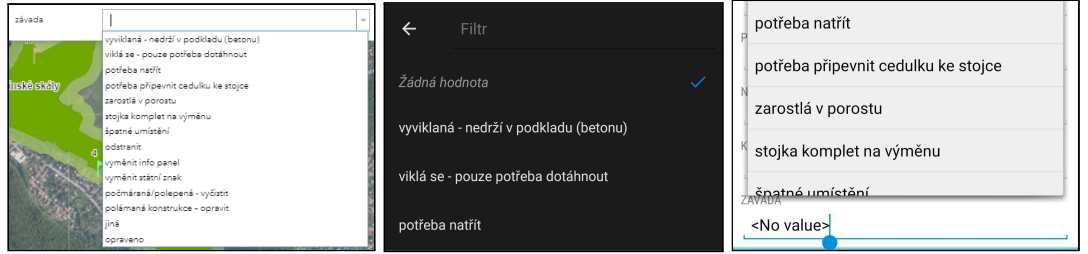

Obr. 25: Editace - výběr z číselníku (ukázka webové aplikace, ArcGIS Collector, Collector Classic)

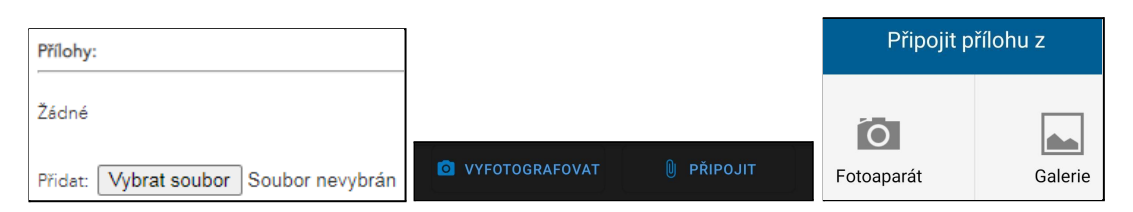

Obr. 26: Editace - vložení přílohy (ukázka webové aplikace, ArcGIS Collector, Collector Classic)

Ve webové aplikaci je navíc umožněno zobrazovat si atributové tabulky, z nichž lze vyčíst celkový počet prvků dané vrstvy.

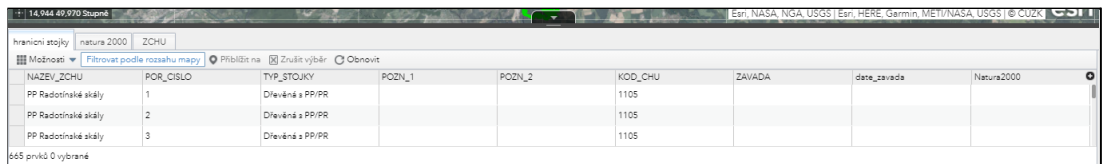

Obr. 27: Atributové tabulky ve webové aplikaci

#### <span id="page-44-0"></span>6. DISKUZE

Vzhledem k tomu, že již delší dobu existuje snaha o využití mobilního GIS právě např. v ochraně přírody, tak jsem toho názoru, že tato aplikace je přínosná. Díky výběru hodnot z číselníků se do ní při vytváření nových bodů nebudou vkládat zbytečné chyby, umožňuje zaznamenávat přílohy ve formě fotografií, uživatel může doplňovat psané poznámky k jednotlivým bodům a jednou z jejích velkých výhod je offline režim.

Jelikož je řešení univerzální, je možné ho rozšířit nebo přepracovat a zabývat se tak dalšími jevy, či mapovat další území. Dalo by se použít například pro správu tabulí naučných stezek, které jsou dnes hodně rozšířené, ale ne vždy udržované.

Jak jsem zmiňovala v úvodu, existují i jiné aplikace, které by bylo možné k mapování hranic použít. Některé placené, jiné volně dostupné, některé navázané na komerční software, jiné spustitelné i v běžně dostupných programech. Porovnání aplikací by bylo vhodné téma pro navazující práci. Bylo by možné sledovat, jestli je u některých jiných aplikací lehčí či obtížnější příprava, či jestli jsou obstojnější či problémovější v praxi.

Co se týče přímo aplikace Collector od Esri, je k dispozici jak starší verze (Collector Classic), tak i novější verze (ArcGIS Collector). Považuji za vhodné zmínit, že aplikace jsou trochu odlišné. Aplikace Collector Classic nezobrazuje popisky, neukazuje legendu, má na výběr méně podkladových map, ze stojek není možnost zjistit propojené záznamy, ale umožňuje editaci atributů, které jsou zároveň cizím klíčem, a to i při dodatečné editaci již stávající stojky. Naproti tomu u novější aplikace ArcGIS Collector jsou viditelné popisky, dá se zobrazit legenda, výběr podkladových map je rozsáhlejší, vcelku dobře fungují propojení všemi směry, a to včetně zoomování a výběru, ovšem problémem je dodatečná editace atributů, které jsou zároveň cizím klíčem. Rozdíly jsou patrné např. v obr. 18, 21, 24.

Ráda bych ještě k této práci, která se odehrávala v komerčním softwaru ArcGIS, podotkla, že jakmile dojde k publikaci dat z ArcMap do prostředí ArcGIS Online, již

se s nimi nedá moc manipulovat, proto je důležité vše mít řádně promyšlené, aby se postup nemusel opakovat po každé úpravě vstupních dat.

Dle mého uvážení by bylo přínosné, aby aplikace ArcGIS Collector měla možnost přichytávat body k již vytvořeným vrstvám, tzv. snapping. Nově vytvořené body by bylo vhodné přichytit na již zakreslenou hranici ZCHÚ, ale v praxi má naprostou prioritu GPS poloha a ani při ručním přesunu není možné bod na hranici přichytit. Dle článku z roku 2020 o novinkách v aplikaci ArcGIS Collector již platforma IOS tuto možnost má, ale u platformy Android to zatím není možné (Esri, ©2020i).

Obecně však ArcGIS Online i ArcGIS Collector prochází pravidelnými updaty, čímž dochází k postupnému přidávání dalších funkcí. Na druhou stranu se občas po aktualizaci stane, že nějaká funkce přestane fungovat.

Je vhodné dále okomentovat přesnost určené GPS polohy. Jelikož je na některých místech špatná dostupnost GNSS signálu, dá se v praxi očekávat horší přesnost polohy u nově vytvořených záznamů. Nicméně poloha se dá případně zpětně dohledat.

#### <span id="page-46-0"></span>7. ZÁVĚR

Bakalářská práce se zabývala přípravou mobilní aplikace, která bude využívaná pro mapování a správu značení hranic chráněných území na území hlavního města Prahy. Řešení je ovšem univerzální, tudíž je možné ho rozšířit, nebo přepracovat a zabývat se tak dalšími jevy či lokalitami.

Jakmile se editace nebo nové záznamy uloží a odešlou, jsou ihned dostupné dalším pracovníkům. Dochází tak k rychlému šíření informací o zjištěných závadách a tyto údaje jsou dále zpracovávány.

Rešeršní část byla zaměřena na mobilní aplikace a jejich využití, software ArcGIS, pojednávala o firmě Esri jako takové, o produktech firmy Esri, jako je ArcGIS Online, ArcGIS Collector a další, a dále se zaměřovala na chráněná území v České republice.

Účelem bylo vytvořit funkční praktickou aplikaci s přívětivým uživatelským rozhraním, která funguje v terénu. Aplikace byla vytvořena, má připravené podkladové vrstvy pro snadnou orientaci v terénu a umožňuje záznam nových prvků či editaci stávajících prvků.

Zásadním přínosem práce je aplikace samotná. Díky ní mohou pracovníci Magistrátu hlavního města Prahy mapovat a spravovat stojky na území hlavního města. Mohou editovat stávající stojky, přidávat nové, pracovat s atributy, vkládat přílohy a díky propojeným tabulkám interaktivně dohledávat související záznamy.

## <span id="page-47-0"></span>8. PŘEHLED LITERATURY A POUŽITÝCH ZDROJŮ

#### <span id="page-47-1"></span>8.1 Odborné publikace

Brovelli M. A., Minghini M., Zamboni G., 2015, Public participation in GIS via mobile applications, ISPRS Journal of Photogrammetry and Remote Sensing 114, 306-315.

De Paor D. G., Whitmeyer S., 2009: Innovation and obsolescence in geoscience field courses: Past experiences and proposals for the future, Special Paper of the Geological Society of America, 461. 45-56. 10.1130/2009.2461(05).

Folejtar M., 2020: Geoinformatická podpora mapování pro návrh naučné trasy v CHKO Český Les, Česká zemědělská univerzita, Fakulta životního prostředí, Praha. 89 s. (diplomová práce).

Freire C. E. de A., Painho M., 2014: Development of a Mobile Mapping Solution for Spatial Data Collection using Open-Source Technologies, Procedia Technology 16, 481-490.

Goodchild M. F., 2007: Citizens as Sensors: The World of Volunteered Geography, GeoJournal 69 (4): 211–221.

Kennedy Ch., Baker L., Dhakal S., Ramaswami A., 2012: Sustainable Urban Systems: An Integrated Approach, Journal of Industrial Ecology, Yale University, Volume 16, Number 6, 775-779, DOI: 10.1111/j.1530-9290.2012.00564.x.

Komárek J., Klouček T., Prošek J., 2018: The potential of Unmanned Aerial Systems: A tool towards precision classification of hard-to-distinguish vegetation types?, Int J Appl Earth Obs Geoinformation 71, 9-19, DOI 10.1016/j.jag.2018.05.003.

Kress, W.J., Garcia-Robledo, C., Soares, J.V.B., Jacobs, D., Wilson, K., Lopez, I.C., Belhumeur, P.N., 2018: Citizen science and climate change: mapping the range expansions of native and exotic plants with the mobile app Leafsnap. Bioscience 68 (5), 348e358. <https://doi.org/10.1093/biosci/biy019>.

Lindgren A. N., 2017: Implementation of a Volunteered Geographic Information (VGI) Mobile Application for Plant Inventory, California State University, Northridge, 62 s. (diplomová práce).

Lindsay I., Kong N. N., 2020: Using the ArcGIS Collector Mobile App for Settlement Survey Data Collection in Armenia, Society for American Archeology, Advances in Archeological Practise 8(4), 322-336, DOI: 10.1017/aap.2020.26.

Müllerová J., Brůna J., Bartaloš T., Dvořák P., Vítková M., Pyšek P., 2017: Timing Is Important: Unmanned Aircraft vs. Satellite Imagery in Plant Invasion Monitoring, Front. Plant Sci. 8:887. DOI: 10.3389/fpls.2017.00887.

Nowak M. M., Dziób K., Ludwisiak L., Chmiel J., 2020: Mobile GIS applications for environmental field surveys: A state of the art, Global Ecology and Conservation 23, e01089.

Prošek J., Šímová P., 2019: UAV for mapping shrubland vegetation: Does fusion of spectral and vertical information derived from a single sensor increase the classification accuracy?. International Journal of Applied Earth Observation and Geoinformation, 75, 151-162.

Tsou M. H., 2004: Integrated Mobile GIS and Wireless Internet Map Servers for Environmental Monitoring and Management, Cartography and Geographic Information Science, 31:3, 153-165, DOI: 10.1559/1523040042246052.

Turton, M., 2017: Using ArcGIS collector for non-lethal bumble bee data collection on the upper Mississippi River National wildlife and fish Refuge. [https://ecos.fws.gov/ServCat/DownloadFile/156527.](https://ecos.fws.gov/ServCat/DownloadFile/156527)

Whitmeyer S., Nicoletti J., De Paor D. G., 2010: The digital revolution in geologic mapping, Gsa Today. 20. 4-10. 10.1130/GSATG70A.1.

Whitmeyer S., Pyle E.J., Pavlis T.L., Swanger W., Roberts L., 2019: Modern approaches to field data collection and mapping: Digital methods, crowdsourcing, and the future of statistical analyses, Journal of Structural Geology, Volume 125, 29-40, ISSN 0191-8141, https://doi.org/10.1016/j.jsg.2018.06.023.

<span id="page-48-0"></span>8.2 Internetové zdroje

AOPK ČR, ©2020a,c,e: Územní ochrana (online) [cit.2020.11.21], dostupné z <https://www.ochranaprirody.cz/uzemni-ochrana/>>.

AOPK ČR, ©2020b: Obecná ochrana přírody a krajiny (online) [cit.2020.11.21], dostupné z [https://www.ochranaprirody.cz/obecna-ochrana-prirody-a-krajiny/>](https://www.ochranaprirody.cz/obecna-ochrana-prirody-a-krajiny/).

AOPK ČR, ©2020d: Maloplošná chráněná území (online) [cit.2020.11.21], dostupné z <https://www.ochranaprirody.cz/lokality/?page=72>>.

AOPK, ©2021: Objekty ústředního seznamu (online) [cit.2021.03.22], dostupné z [<https://drusop.nature.cz/ost/chrobjekty/chrob\\_find/index.php?h\\_zchru=1&CIS=&](https://drusop.nature.cz/ost/chrobjekty/chrob_find/index.php?h_zchru=1&CIS=&NAZEV=&h_organ_oochp=&KRAJ=CZ010&OKRES=&ORP_ICOB=&OBEC=&KU=&__=+Vyhledat+&frame=1&EDIT_ID=) [NAZEV=&h\\_organ\\_oochp=&KRAJ=CZ010&OKRES=&ORP\\_ICOB=&OBEC=&](https://drusop.nature.cz/ost/chrobjekty/chrob_find/index.php?h_zchru=1&CIS=&NAZEV=&h_organ_oochp=&KRAJ=CZ010&OKRES=&ORP_ICOB=&OBEC=&KU=&__=+Vyhledat+&frame=1&EDIT_ID=)  $KU=\&$  =+Vyhledat+&frame=1&EDIT\_ID=>.

Esri, ©2020a,g: ArcGIS Online (online) [cit.2020.11.21], dostupné z <https://www.esri.com/en-us/arcgis/products/arcgis-online/overview>>.

Esri, ©2020b,h: ArcGIS Collector (online) [cit.2020.11.21], dostupné z <https://www.esri.com/en-us/arcgis/products/arcgis-collector/overview>>. Esri, ©2020c: Jack Dangermond (online) [cit.2020.11.21], dostupné z [https://www.esri.com/about/newsroom/author/jdangermond/>](https://www.esri.com/about/newsroom/author/jdangermond/).

Esri, ©2020d: What we do (online) [cit.2020.11.21], dostupné z [https://www.esri.com/en-us/about/about-esri/what-we-do>](https://www.esri.com/en-us/about/about-esri/what-we-do).

Esri, ©2020e: ArcGIS Apps (online) [cit.2020.11.21], dostupné z <https://www.esri.com/en-us/arcgis/products/apps-for-everyone/overview>>.

Esri, ©2020f: Esri products (online) [cit.2020.11.21], dostupné z <https://www.esri.com/en-us/arcgis/products/index>>.

Esri, ©2020i: What's new in Collector for ArcGIS (January 2020) (online) [cit.2021.03.07], dostupné z [<https://www.esri.com/arcgis-blog/products/collector/field-mobility/whats-new-in-co](https://www.esri.com/arcgis-blog/products/collector/field-mobility/whats-new-in-collector-for-arcgis-january-2020/) [llector-for-arcgis-january-2020/](https://www.esri.com/arcgis-blog/products/collector/field-mobility/whats-new-in-collector-for-arcgis-january-2020/)>.

Lagorio Ch., 2013: How We Hit \$912 Million in Sales (online) [cit. 2020.11.21], dostupné z

[https://www.inc.com/magazine/201307/christine-lagorio/jack-dangermond-how-he-st](https://www.inc.com/magazine/201307/christine-lagorio/jack-dangermond-how-he-started-esri.html) [arted-esri.html>](https://www.inc.com/magazine/201307/christine-lagorio/jack-dangermond-how-he-started-esri.html).

## <span id="page-50-0"></span>9. SEZNAM OBRÁZKŮ A TABULEK

#### Obrázky:

- Obr. 1: Tabule značící ZCHÚ (vlastní fotografie, 24.3.2021)
- Obr. 2: Pruhové značení na hraničním stromě (vlastní fotografie, 3.9.2020)
- Obr. 3: E-R diagram
- Obr. 4: Ukázka z tabulky SUM\_stojky\_nazev\_error
- Obr. 5: Atributové tabulky vrstev ZCHU\_WM a zchu\_hranicni\_stojky\_WM
- Obr. 6: Nastavení File Geodatabase Relationship Class pro vztah stojky\_popis
- Obr. 7: Nastavení File Geodatabase Relationship Class pro vztah ZCHU\_STOJKY

Obr. 8: Prostředí ArcMap

- Obr. 9: Prostředí ArcGIS Online webová mapa
- Obr. 10: Prostředí ArcGIS Online webová aplikace
- Obr. 11: Prostředí Collector Classic
- Obr. 12: Prostředí ArcGIS Collector

Obr. 13: Vybraná stojka č. 3 v PP Zlatnice (Collector Classic)

Obr. 14: Vybraná stojka č. 3 v PP Zlatnice (ArcGIS Collector)

Obr. 15: Schéma pracovního postupu

Obr. 16: Zobrazení vrstev (ukázka webové aplikace, ArcGIS Collector, Collector Classic)

Obr. 17: Výběr podkladových map (ukázka webové aplikace, ArcGIS Collector, Collector Classic)

Obr. 18: Legenda (ukázka webové aplikace, ArcGIS Collector; u Collector Classic nelze zobrazit)

Obr. 19: Funkce vyhledávání (ukázka webové aplikace, ArcGIS Collector, Collector Classic)

Obr. 20: Funkce měření (ukázka webové aplikace, ArcGIS Collector, Collector Classic)

Obr. 21: Zobrazení souvisejících záznamů u stojek (ukázka webové aplikace, ArcGIS Collector; u Collector Classic nelze zobrazit)

Obr. 22: Zobrazení souvisejících záznamů u ZCHÚ (ukázka webové aplikace, ArcGIS Collector, Collector Classic)

Obr. 23: Editace - přidání nového bodu (ukázka webové aplikace, ArcGIS Collector, Collector Classic)

Obr. 24: Editace - vyplňování atributů (ukázka webové aplikace, ArcGIS Collector, Collector Classic)

Obr. 25: Editace - výběr z číselníku (ukázka webové aplikace, ArcGIS Collector, Collector Classic)

Obr. 26: Editace - vložení přílohy (ukázka webové aplikace, ArcGIS Collector, Collector Classic)

Obr. 27: Atributové tabulky ve webové aplikaci

Pozn.: Zde zobrazené symboly a detaily se mohou lišit od aktuální podoby aplikace, kde dochází k drobným úpravám dle požadavků kontaktních pracovníků Magistrátu hlavního města Prahy.

Tabulky:

Tab. 1: Využívané typy stojek, včetně kódů Tab. 2: Domény pro STOJKY:TYP Tab. 3: Domény pro ZAVADY\_TYP